# **FASTEC IMAGING**™

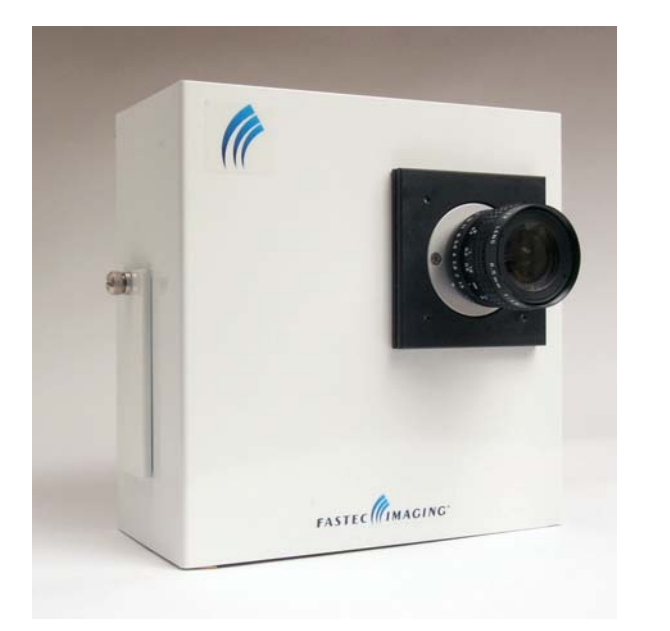

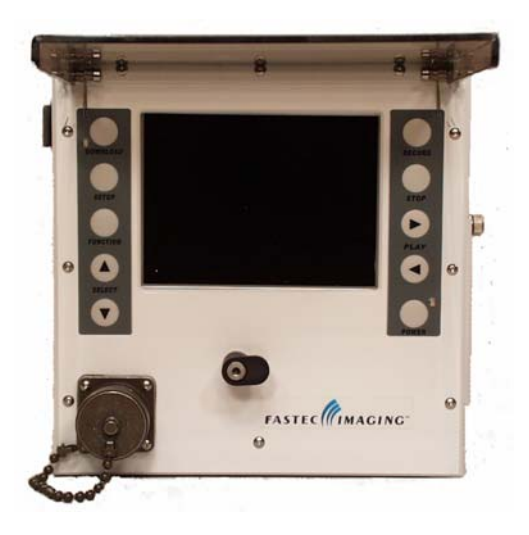

# **Ranger High Speed Camera**

Operator's Manual

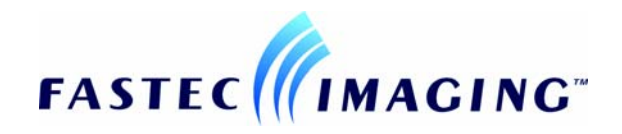

© 2007, Fastec Imaging Corporation. All Rights Reserved

This documentation is copyrighted material. Making unauthorized copies is prohibited by law. No part of this documentation may be reproduced, transmitted, transcribed, stored in a retrieval system or translated into any human or computer language without the prior written permission of Fastec Imaging Corporation. Fastec Imaging customers are allowed to use and copy the MiDAS 4.0 Express software subject to the terms of the MiDAS 4.0 Express license agreement.

Information in this document is provided in connection with Fastec Imaging products. Fastec Imaging believes the printed matter contained herein to be accurate from date of publication and reserves the right to make changes as necessary without notice. Fastec Imaging makes no commitment to update the information and shall have no responsibility whatsoever for conflicts or incompatibilities arising from future changes to the software or documentation.

No license, express or implied, or otherwise, to any intellectual property rights is granted by this document. Except as provided in Fastec Imaging's Terms and Conditions of Sale for such products, Fastec Imaging assumes no liability whatsoever.

THIS MANUAL IS PROVIDED "AS IS" WITHOUT WARRANTY OF ANY KIND, EITHER EXPRESSED OR IMPLIED, RELATING TO SALE AND/OR USE OF FASTEC IMAGING PRODUCTS INCLUDING LIABILITY OR WARRANTIES RELATING TO FITNESS FOR A PARTICULAR PURPOSE, CONSEQUENTIAL OR INCIDENTAL DAMAGES, MERCHANTABILITY, OR INFRINGEMENT OF ANY PATENT COPYRIGHT OR OTHER INTELLECTUAL PROPERTY RIGHT. FASTEC IMAGING FURTHER DOES NOT WARANT THE ACCURACY OR COMPLETENESS OF THE INFORMATION, TEXT, GRAPHICS OR OTHER ITEMS CONTAINED WITHIN THIS MANUAL. FASTEC IMAGING SHALL NOT BE LIABLE FOR ANY SPECIAL, INDIRECT, INCIDENTAL, OR CONSEQUENTIAL DAMAGES, INCLUDING WITHOUT LIMITATION, LOST REVENUES OR LOST PROFITS, WHICH MAY RESULT FROM THE USE OF THIS DOCUMENT.

Fastec Imaging products are not intended for use in medical, lifesaving or life sustaining applications. Fastec Imaging customers using or selling Fastec Imaging products for use in such applications do so at their own risk and agree to fully indemnify Fastec Imaging for any damages resulting from such improper use or sale.

#### **Trademarks**

Ranger™ is a trademark of Fastec Imaging Corporation.

Windows™ is a registered trademark of Microsoft Corporation. Other brand or product names are trademarks of their respective holders.

Product names or services listed in this publication are for identification purposes only, and may be trademarks of third parties. Third-party brands and names are the property of their respective owners.

#### **Reader Response**

Fastec Imaging strives to produce quality documentation and welcomes your feedback. Please send comments and suggestions to Fastec Imaging. For technical questions, contact your local Fastec Imaging sales office.

# **Table of Contents**

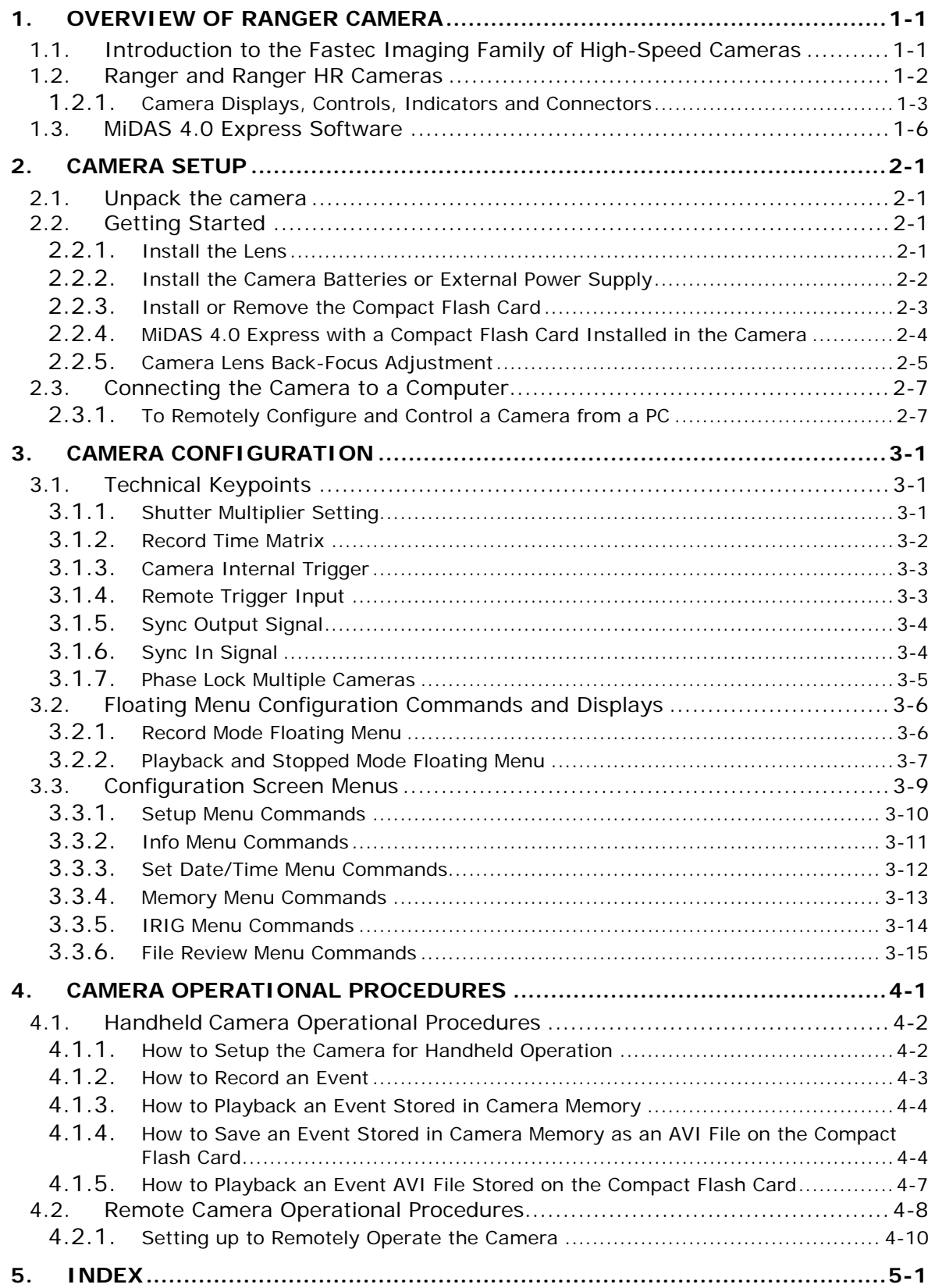

# **List of Figures**

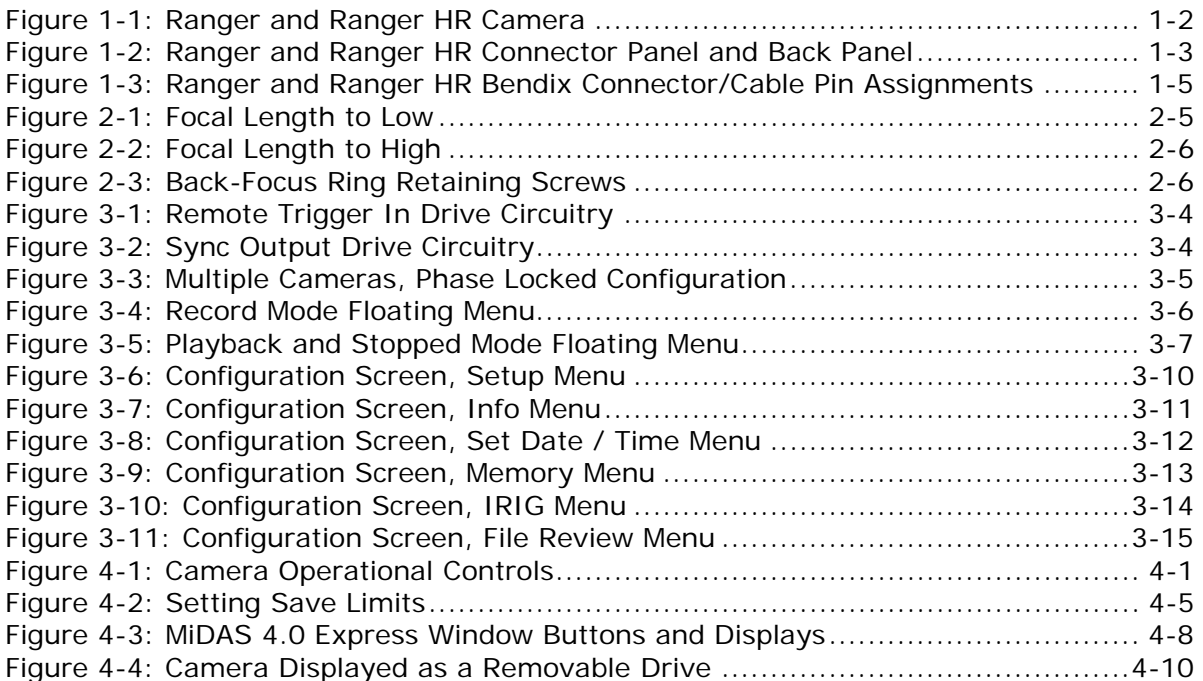

# **List of Tables**

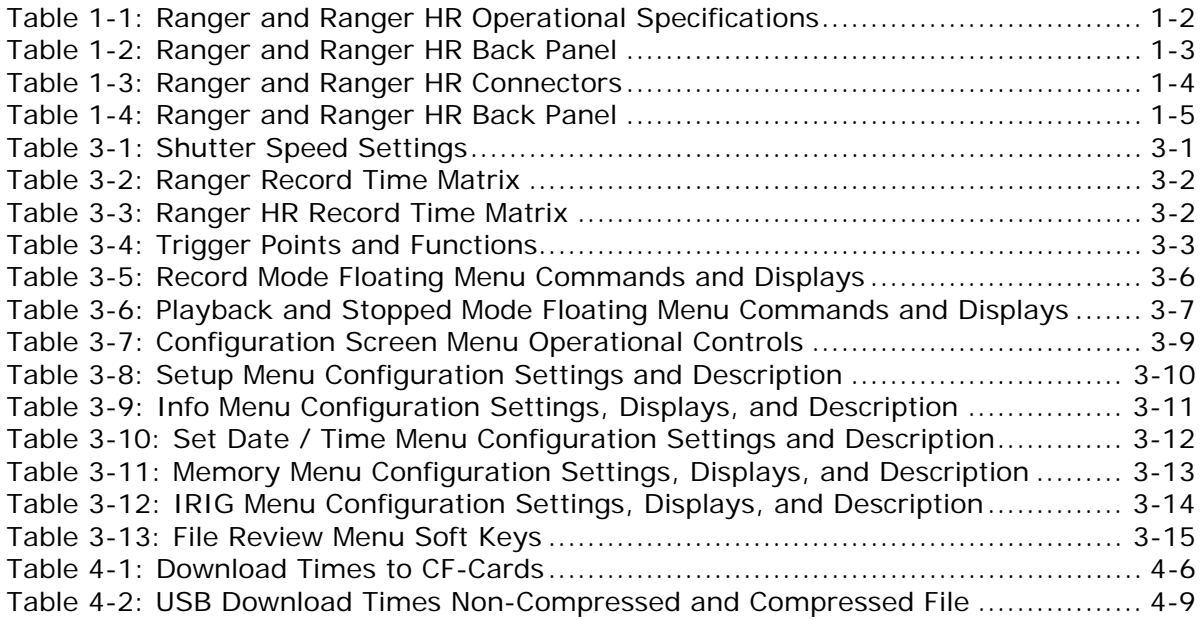

# **Using this Guide**

The purpose of this document is to:

- Provide an introduction to the Ranger high-speed digital camera,
- Provide guidance through camera setup and configuration, and finally
- Describe the camera operational procedures.

# **Additional Resources**

Refer to the following documents for additional information about the Fastec Imaging systems and software.

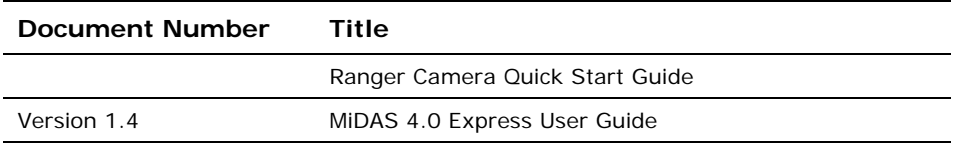

# <span id="page-6-0"></span>**1.1. Introduction to the Fastec Imaging Family of High-Speed Cameras**

Fastec Imaging sells a number of different Ranger high-speed digital camera models. These cameras are offered in either monochrome or color with various high-speed digital image recording capability using a wide range of recording rates, sensor resolutions, and on-board memory options. The monochrome cameras comprise an 8-bit pixel resolution. The color cameras consist of a 24-bit pixel resolution. Both types are equipped with a standard C-mount lens mount, and 1/4-20 tripod mount. The Ranger also provides a 3/8-16 tripod mount.

This manual provides setup and operational procedures for the following camera:

- □ Ranger
- □ Ranger HR

The Ranger camera support the following three modes of operation:

- Standalone camera operation using on-board SODIMM memory to save and playback captured images.
- Standalone camera operation using a Compact Flash (CF) card to store images captured by the on-board SODIMM memory.
- □ Remote operation of the camera using the MiDAS 4.0 Express software, a host PC, and USB 2.0 interface.

MiDAS 4.0 Express software is provided with the Ranger camera. This software offers control for remote recording, playback and downloading images to a computer. Images downloaded and saved in AVI file format can be view in MiDAS 4.0 Express for image playback and analysis.

Because of built-in LCD screens, Compact Flashcard download and D-cell battery operation, Ranger camera can be used to view and shoot an event with no setup or host computer necessary.

# <span id="page-7-0"></span>**1.2. Ranger and Ranger HR Cameras**

The Ranger and Ranger HR ruggedized camera housing is made of 18 gauge cold-rolled steel. The housing, keypads, connectors, and Compact Flash card interface are sealed to resist dirt and moisture. This model is equipped with a single Bendix connector for power, sync, video out, and trigger signals. The LCD monitor is built-in to the body of the camera. The camera is specially designed for handheld standalone (no host computer) or remote controlled (host computer) operation in harsh environments. Power is supplied by an AC power adapter or recommended D-Cell Nickel Metal Hydride (NiMh) batteries. IRIG-B can be input via BNC connector for use in military test range applications.

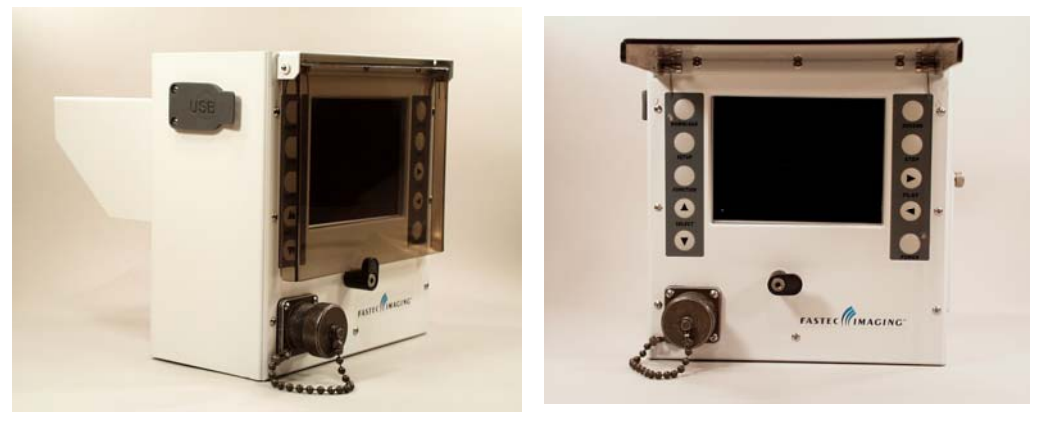

*Figure 1-1: Ranger and Ranger HR Camera* 

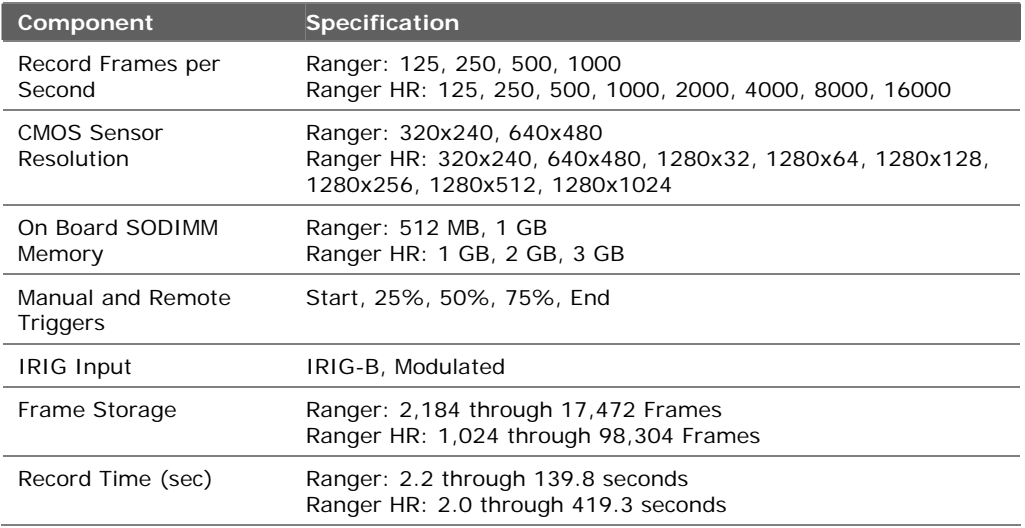

#### **Table 1-1: Ranger and Ranger HR Operational Specifications**

# <span id="page-8-0"></span>**1.2.1. Camera Displays, Controls, Indicators and Connectors**

[Figure 1-2](#page-8-1) shows the Ranger and Ranger HR displays, controls, indicators and connectors. [Table 1-2](#page-8-2) and [Table 1-3](#page-9-1) provide a brief description of each item.

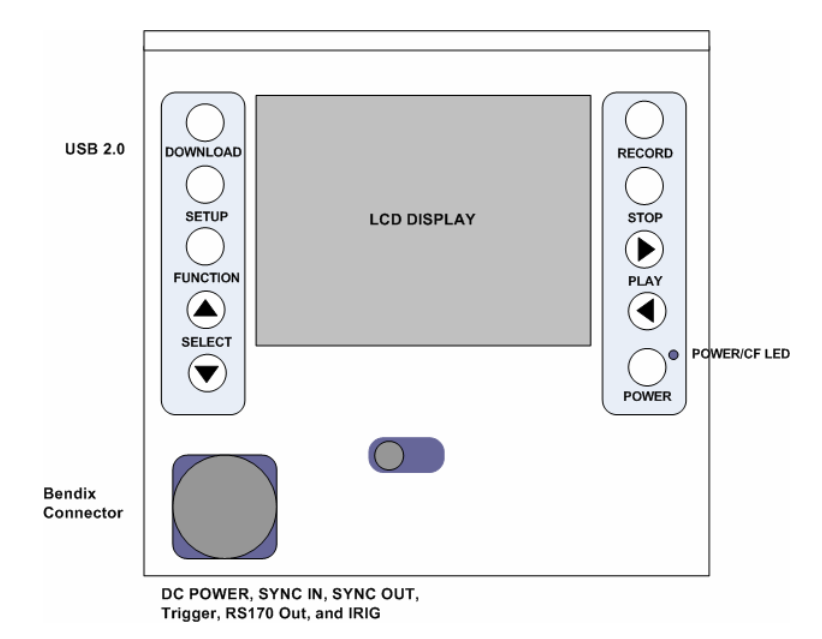

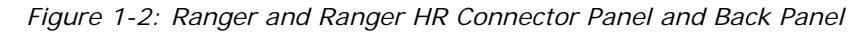

| <b>Back Panel</b>                | <b>Description</b>                                                                                                    |  |  |  |
|----------------------------------|----------------------------------------------------------------------------------------------------|--|--|--|
| <b>Download Button</b>           | Initiate a download of images to the compact flash card.                                                                                   |  |  |  |
| <b>Setup Button</b>              | Camera configuration commands and camera status are<br>accessed through series Configuration Screen menus.                                 |  |  |  |
|                                  | Displays the camera Configuration menus.                                                                                                   |  |  |  |
|                                  | $\Box$ Setup                                                                                                    |  |  |  |
|                                  | Info<br>□                                                                                                    |  |  |  |
|                                  | Set Date/Time<br>□                                                                                                    |  |  |  |
|                                  | Memory<br>□                                                                                                    |  |  |  |
|                                  | <b>IRIG</b><br>□                                                                                                    |  |  |  |
| <b>Function Button</b>           | Floating menus are used to access the most commonly used<br>camera settings in real time.                                                  |  |  |  |
|                                  | Select a superimposed floating menu item on the camera LCD<br>display. The active menu item is illuminated green.                          |  |  |  |
| Select Up/Down<br><b>Buttons</b> | Select a specific parameter from the available parameters<br>displayed by a floating menu item.                                            |  |  |  |
| <b>Power Button</b>              | Toggle to power up and shut down the camera.                                                                                               |  |  |  |
|                                  | If the camera is on, there are images in the DRAM memory.<br>If the <b>Power</b> button is pressed, the following message is<br>displayed: |  |  |  |
|                                  | "Power Off? All unsaved data<br>will be lost.                                                                                              |  |  |  |
|                                  | Press STOP to Cancel<br>Press POWER again to Continue."                                                                                    |  |  |  |

<span id="page-8-2"></span><span id="page-8-1"></span>**Table 1-2: Ranger and Ranger HR Back Panel** 

<span id="page-9-0"></span>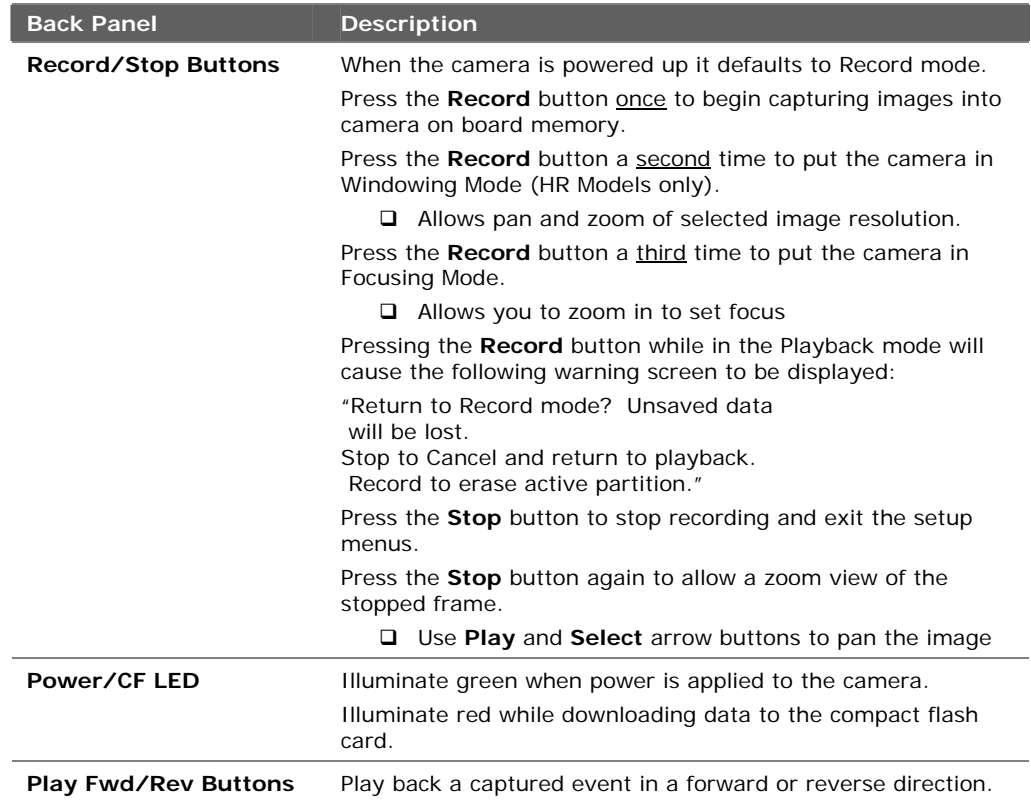

#### <span id="page-9-1"></span>**Table 1-3: Ranger and Ranger HR Connectors**

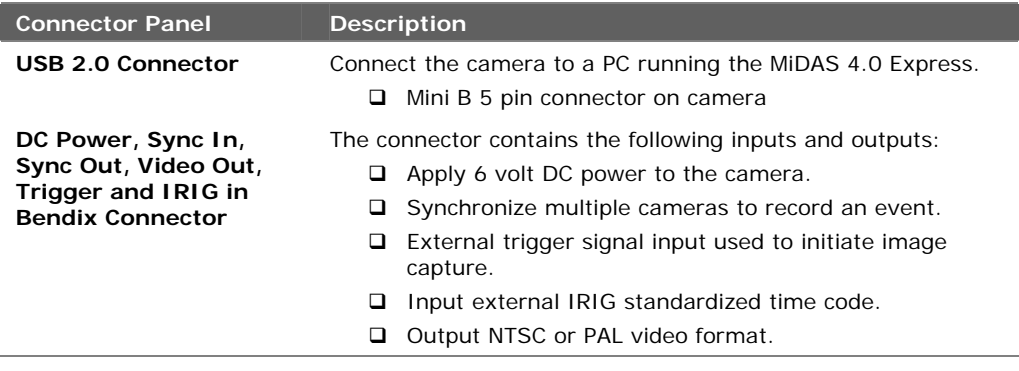

<span id="page-10-0"></span>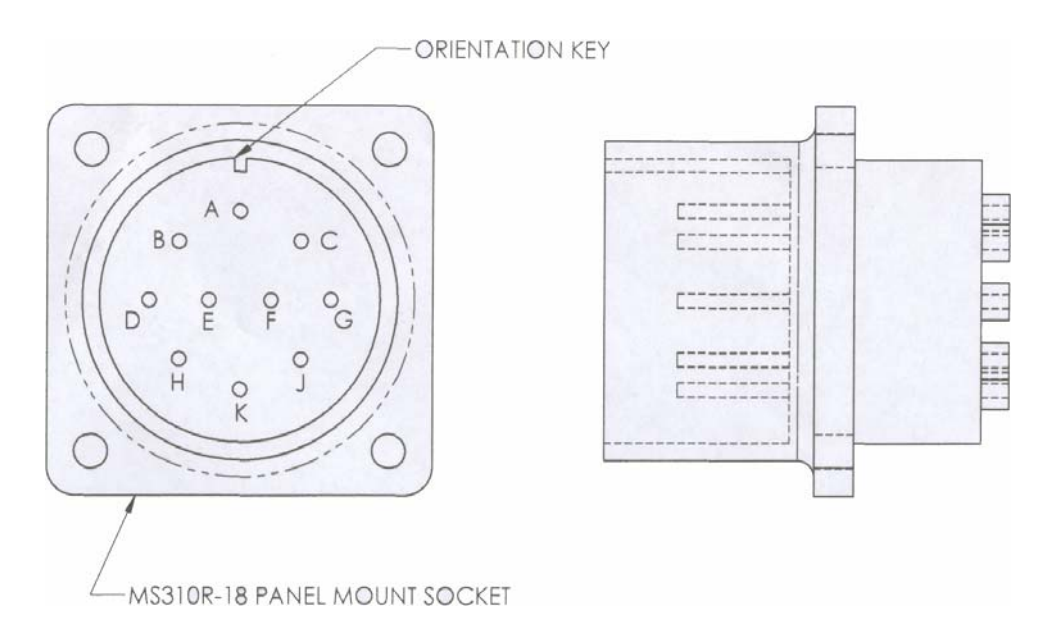

*Figure 1-3: Ranger and Ranger HR Bendix Connector/Cable Pin Assignments* 

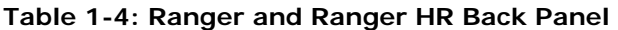

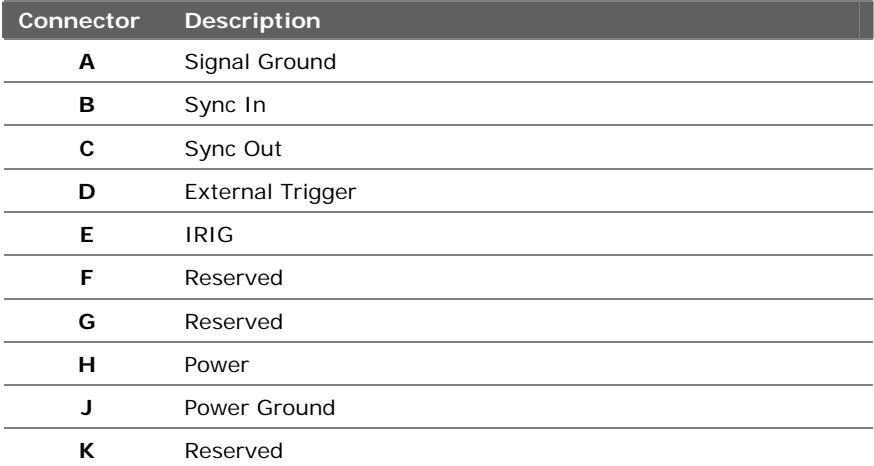

# <span id="page-11-0"></span>**1.3. MiDAS 4.0 Express Software**

Your camera is provided with a MiDAS 4.0 Express CD ROM. The CD is accompanied with a serial number and activation code. The activation code is a 16-digit number that will unlock the various components of the MiDAS 4.0 Express software.

This software package is used for controlling and adding functionality to your Ranger high speed camera allowing for complex and advanced event capture and analysis.

The fundamental features will allow you to record, play, view, save, and load image sequences as well as measure both velocity and distance directly onscreen when performing image processing.

For updates to your software, it is encouraged to visit the web site downloads page at:

<http://www.xcitex.com/downloads.html>.

The MiDAS 4.0 Express User's Guide is automatically loaded onto to your computer in an Adobe PDF format file along with the MiDAS 4.0 Express software. The User's Guide can be accessed any time. Updates to the guide are available from Xcitex directly by email at [sales@xcitex.com](mailto:sales@xcitex.com).

To install the application, refer to the *MiDAS 4.0 Express CD* enclosed with your camera.

# <span id="page-12-0"></span>**2.1. Unpack the camera**

When you unpack your shipping box in addition to this manual you should find the following items:

- □ High-Speed Digital Camera
- CD ROM with Operator's and Quick Start Guides
- CD ROM with MiDAS 4.0 Express software, user's guide, serial number, and activation code
- AC/DC 6 volt Power Supply
- Additional items may be enclosed by local distributors (i.e. lens, batteries, etc.)

Fastec Imaging retails its cameras through independent distributors. The distributors will provide the accessory items required for camera operation according to each customers particular application needs.

# **2.2. Getting Started**

Prior to operating the camera the following items must be installed:

- $\n **L**$  Lens
- Power source (on board batteries or external AC/DC power)
- An optional compact flash card can be inserted into the camera.

## **2.2.1. Install the Lens**

To install the lens:

- **Step 1** Remove the lens receptacle cover from the camera's C-mount.
	- The cover is installed at the factory to protect the image sensor.
- **Step 2** Thread the C-mount lens into the lens mount located in the front of the camera.
	- □ Do not overtighten the lens. The lens should be "finger tight".
	- $\Box$  As a starting point for recording, open the lens aperture about half way and set the lens focus to infinity.

Note: Avoid holding the camera with the lens opening facing up after the dust cover is removed. Dust could settle on the face of the sensor and degrade the image quality.

## <span id="page-13-0"></span>**2.2.2. Install the Camera Batteries or External Power Supply**

The camera can be powered by Four D-Cell Nickel Metal Hydride (NiMh) batteries (optional), or an external 6V power supply (included). The batteries are installed in the bottom of the camera.

Standard D cell batteries will not provide enough power to operate the camera for more than a few minutes. High powered D cell batteries, 8500 m/Ah or greater are recommended. Batteries rated at 8500 m/Ah will provide:

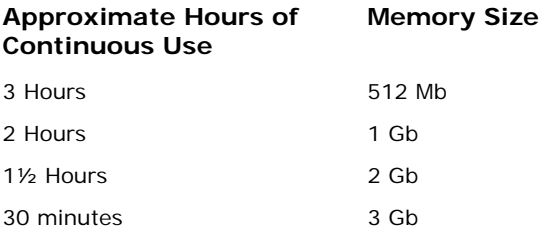

To install batteries:

- **Step 1** With the LCD display in the docked (closed) position, open the battery compartment door.
- **Step 2** Install the batteries as indicated by the polarity labels inside the battery compartment.
- **Step 3** Replace battery compartment door and position camera upright.
- **Step 4** Unlatch and raise the LCD display; press the Power button. If the batteries were inserted correctly, the Power LED illuminates green.
- **Step 5** If the Power LED doesn't illuminate:
	- $\Box$  Recheck battery polarity.
	- $\Box$  Check the battery charge level.

When the camera is going to be used for extended periods of time, battery life can be preserved by using the external 6 volt power supply adapter that came with the camera. The Ranger external power is supplied through the Bendix connector on the back of the camera.

<span id="page-14-0"></span>To connect the external power supply:

- **Step 1** Make sure the camera is turned off.
- **Step 2** Connect the external power cable to the external power jack on the camera.
	- External power is supplied to the Ranger camera through the Bendix cable supplied with the camera.
- **Step 3** Unlatch and raise the LCD display; press the Power button.
- **Step 4** If the Power LED doesn't illuminate:
	- Recheck cable connections.
	- $\Box$  Be sure that the AC/DC 6 volt power adapter is receiving AC power.

#### **2.2.3. Install or Remove the Compact Flash Card**

The camera can capture and playback high-speed image clips without a compact flash card being installed. Image files can be permanently saved using a CF card. For best results in download speeds, Fastec Imaging recommends use of a Scan Disk Extreme III CF card.

Note: Other brands of CF cards will download more slowly or may not work at all.

Note: The CF card may be formatted either FAT 16 or FAT 32.

To insert the Compact Flash (CF) card:

- **Step 1** Open up the CF card door on the side of the camera.
- **Step 2** Insert a new CF card with the label facing towards the back of the unit.
	- $\Box$  Press the card along the guide slots until it seats against the connector pins.

To release the Compact Flash card:

- **Step 1** Press the ejector mechanism above the CF card.
- **Step 2** After the CF card is released, remove the CF card from the slot.

The images recorded on the CF card can be stored as either an uncompressed AVI file or MPEG file format. The stored files can be viewed on the camera's built-in monitor using the File Review menu; MiDAS 4.0 Express software (AVI file format only to effectively use MiDAS); or a conventional media player (i.e. Windows Media Player).

## <span id="page-15-0"></span>**2.2.4. MiDAS 4.0 Express with a Compact Flash Card Installed in the Camera**

Remove the compact flash card before starting the MiDAS 4.0 Express software. Otherwise, the camera will appear as a mass storage device and MiDAS 4.0 Express will not recognize it.

If you forget to remove the compact flash before starting MiDAS 4.0 Express:

- **Step 1** Close the MiDAS 4.0 Express program and remove the CF card from the camera.
- **Step 2** Disconnect and re-connect the USB cable to initialize the camera as an imaging device recognizable to MiDAS 4.0 Express.
- <span id="page-15-1"></span>**Step 3** Restart the MiDAS 4.0 Express application.

## <span id="page-16-0"></span>**2.2.5. Camera Lens Back-Focus Adjustment**

The C-mount on the Ranger camera is adjustable to allow you to perform a lens back-focus adjustment. When you perform a back-focus adjustment you change the distance between the flange mount surface of the lens and the CMOS sensor array.

In most cases, changing the lens on your camera will not require a lens back-focus adjustment.

To perform a Lens Back-Focus adjustment:

- **Step 1** Attach the lens to front of camera
- **Step 2** Aim the lens at target which is a measured distance from the C mount surface. (5 ft in this example ).
- **Step 3** Power up the camera.
- **Step 4** For maximum light sensitivity, set camera record speed to 25 frames per second.
- **Step 5** Adjust the lens opening for ambient light.
- **Step 6** Adjust lens focus until target is appears focused on the LCD display.
- **Step 7** Observe the lens foot reading.

If the feet number reading on lens is low (less than 5 feet), go to *Step 9* and adjust the C-mount ring out/away from camera (counter-clockwise if facing front of camera).

- Counter-clockwise rotation increases lens focal length.
- □ Clockwise rotation decreases lens focal length.

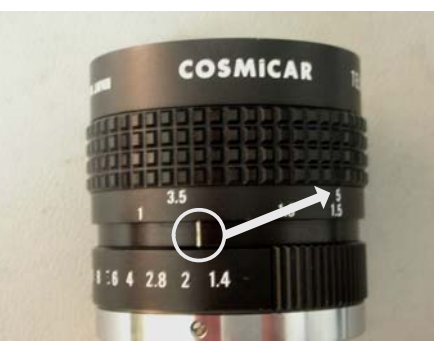

*Figure 2-1: Focal Length to Low* 

**Step 8** If the feet number reading is high (greater than 5 feet), go to *Step 9* and adjust the C-mount ring into the camera (clockwise if facing front of camera).

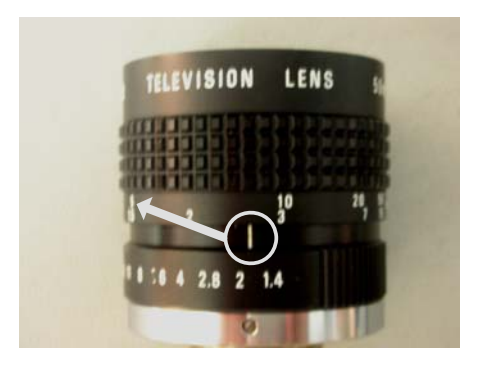

Figure 2-2: Focal Length to High

<span id="page-17-0"></span>**Step 9** Using a Philips screwdriver, loosen the 2 screws on the aluminum lens mount plate, adjust the C-mount ring and retighten the screws.

#### **CAUTION:**

**ENSURE THAT THE TIP OF THE SCREWDRIVER DOES NOT MAKE CONTACT WITH THE SURFACE OF THE SENSOR.** 

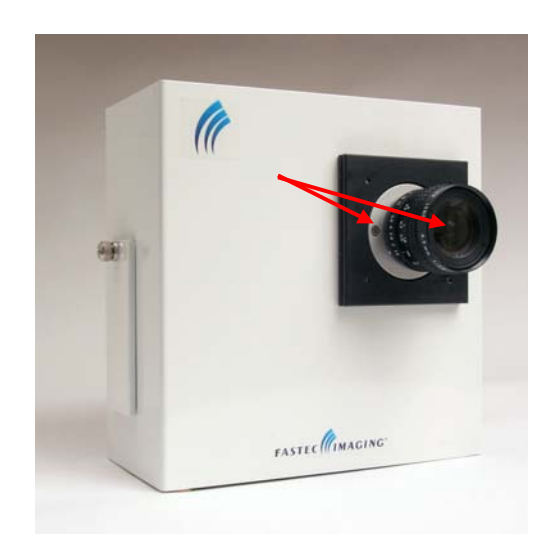

Figure 2-3: Back-Focus Ring Retaining Screws

# <span id="page-18-0"></span>**2.3. Connecting the Camera to a Computer**

All Ranger cameras' can be connected to a computer via USB 2.0 cable. The camera USB connector is located on the left side of the camera, viewed from the rear. Once the camera is connected to the computer, the MiDAS 4.0 Express software can be used to remotely configure and control camera operation. Events recorded in the camera memory should be saved as AVI files on the computer for MiDAS 4.0 Express to be used effectively.

Note: MiDAS 4.0 Express should be already installed onto your computer prior to performing the procedure below. If not, perform the installation using the enclosed MiDAS 4.0 Express CD enclosed with your camera

## **2.3.1. To Remotely Configure and Control a Camera from a PC**

- **Step 1** Supply power to the camera.
- **Step 2** If a compact flash card is installed in the camera, remove the card. Refer to *Chapter [2.2.4](#page-15-1), [MiDAS 4.0 Express with a Compact](#page-15-1)  [Flash Card Installed in the Camera](#page-15-1)*.
- **Step 3** Unlatch and raise the LCD display; press the camera **POWER** button - ON.
- **Step 4** Using a USB cable, connect the camera to your computer USB port. The device window shown below opens on the computer desktop indicating a connection with the camera. The USB cable needs to have a Mini B 5-Pin connector at the camera connection point.
	- $\Box$  To your computer, the camera appears as a mass storage device.

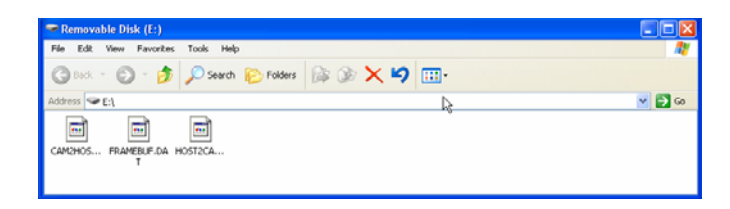

- **Step 5** Replace the CF card if you need to save images for later review.
- **Step 6** Double-click on the MiDAS 4.0 Express desktop icon to open the application.

For further information regarding interacting with MiDAS 4.0, refer to the *MiDAS 4.0 Express User's Guide*.

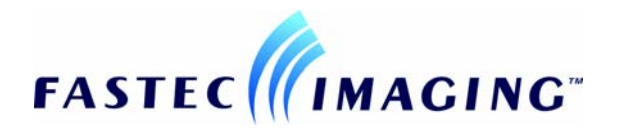

# <span id="page-20-0"></span>**3.1. Technical Keypoints**

## **3.1.1. Shutter Multiplier Setting**

The shutter multiplier setting determines the camera shutter speed. Shutter speed is defined as the inverse values of the frame rate times the shutter multiplier.

For example:

- **Frame Rate** = 250 fps (inverse value is 1/250 or .004 seconds)
- **Shutter Multiplier** = A setting of 4X (inverse value is 1/4th or .25)
- **Shutter speed** = .004 x .25 or .001 seconds

The following table displays shutter speeds based on selected Frame Rates and Shutter Multipliers.

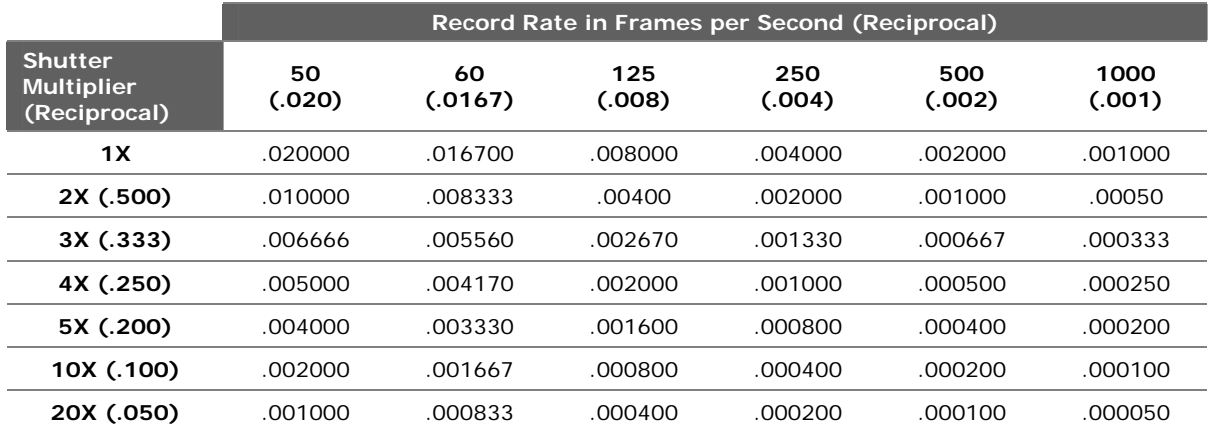

#### **Table 3-1: Shutter Speed Settings**

Changing shutter does not change record rate or frame resolution. Faster shutter speeds reduce object blur.

## <span id="page-21-0"></span>**3.1.2. Record Time Matrix**

The event record time and maximum number of frames stored is determined by the following factors:

- Recorded frames per second
- Sensor resolution selection
- Onboard camera memory

#### **Table 3-2: Ranger Record Time Matrix**

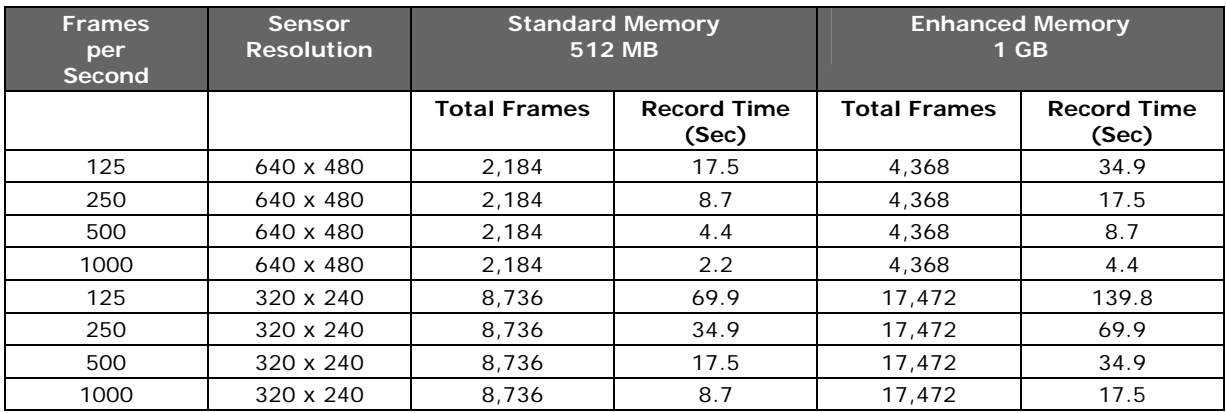

#### **Table 3-3: Ranger HR Record Time Matrix**

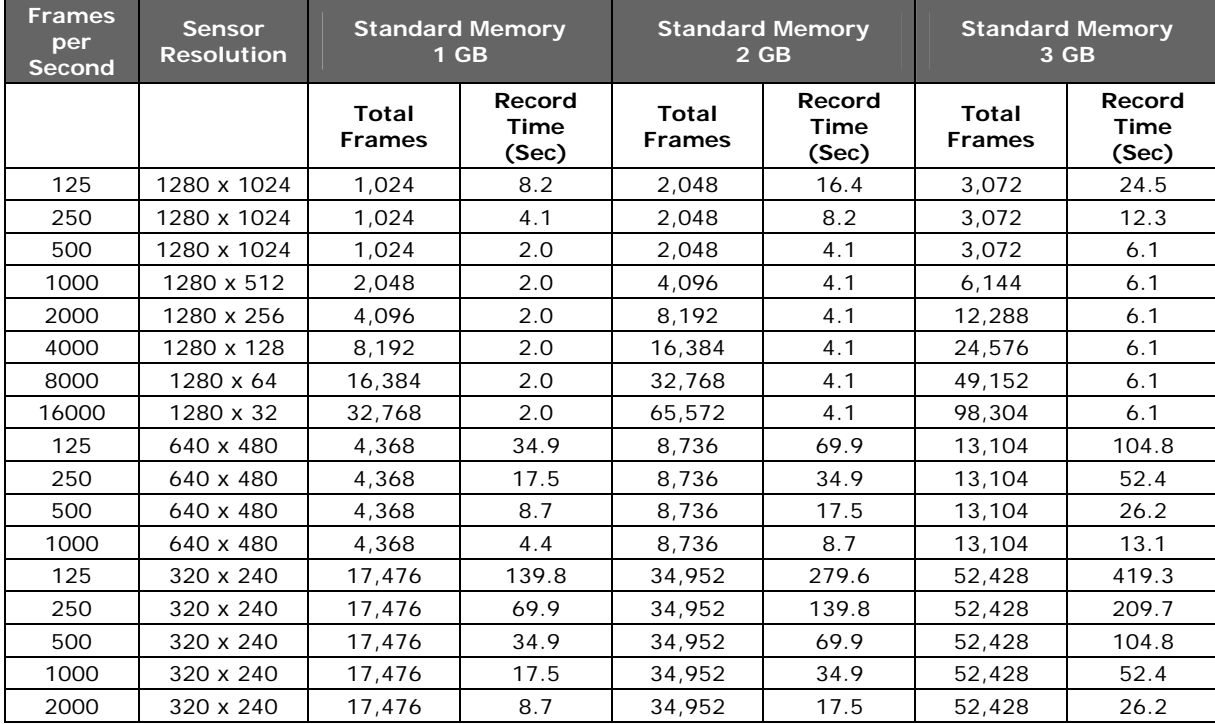

# <span id="page-22-0"></span>**3.1.3. Camera Internal Trigger**

Image capture is referenced to the frame that's captured the moment you click on the camera **Stop** button or a remote trigger input is detected by the camera. This frame is called the trigger point and is always tagged as frame 0000.

The trigger point is expressed as a percentage of the total frames captured, or as the Start (beginning) or End of the video frame capture. Images captures before a trigger frame are designated with negative numbers and images captured after a trigger frame are designated with positive numbers.

| <b>Trigger</b> | <b>Function</b>                                                                      |  |  |  |  |
|----------------|--------------------------------------------------------------------------------------|--|--|--|--|
| <b>Start</b>   | Begin capturing image frames in camera memory when the<br>trigger point is detected. |  |  |  |  |
|                | Make the trigger point the first frame captured.                                     |  |  |  |  |
| 25%            | Retain 25% of the frames captured before the trigger point<br>was detected.          |  |  |  |  |
|                | Record new frames in the remaining 75% of camera<br>□<br>memory.                     |  |  |  |  |
| 50%            | Retain 50% of the frames captured before the trigger point<br>was detected.          |  |  |  |  |
|                | Record new frames in the remaining 50% of camera<br>□<br>memory.                     |  |  |  |  |
| 75%            | Retain 75% of the frames captured before the trigger point<br>was detected.          |  |  |  |  |
|                | Record new frames in the remaining 25% of camera<br>□<br>memory.                     |  |  |  |  |
| End            | Stop capturing frames in camera memory once the trigger<br>point is detected.        |  |  |  |  |
|                | Retain all frames recorded in camera memory up to<br>□<br>the moment of the trigger. |  |  |  |  |

**Table 3-4: Trigger Points and Functions** 

## **3.1.4. Remote Trigger Input**

A remote trigger signal can be used to initiate image capture. When connecting multiple cameras together, make sure the external trigger is connected to the first camera (Master) in the chain.

The REMOTE TRIGGER IN signal is input through the Bendix connector on the Ranger camera.

The REMOTE TRIGGER IN signal is a low true (less than .7 volts DC) input to a type SN74LVC14A inverter. It can be grounded through a simple momentary switch or be driven actively. The input can tolerate +/- 30V. An input voltage below 0.7V is "true" and above 2.0V is "false". There is a 100K Ohm pull-up resistor at the inverter input that clamps to 3.3V and ground downstream of a 990 Ohm current limiter.

<span id="page-23-0"></span>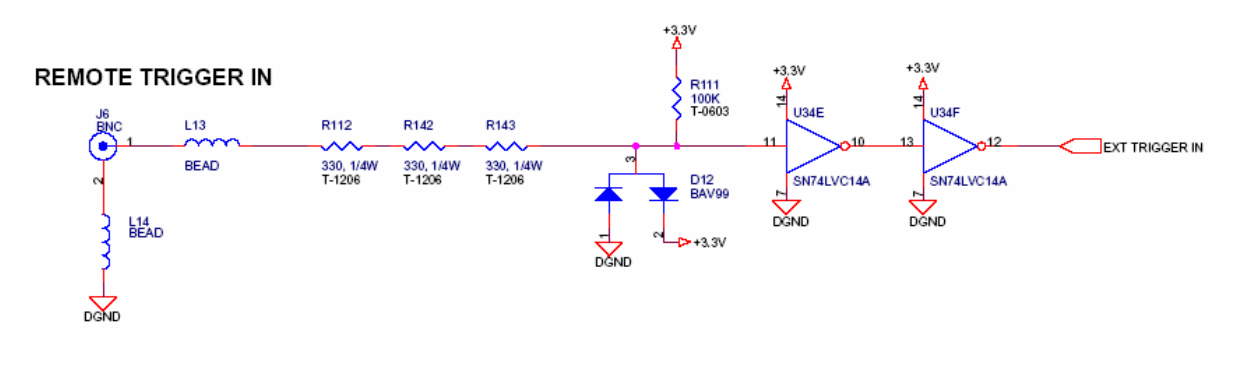

*Figure 3-1: Remote Trigger In Drive Circuitry* 

## **3.1.5. Sync Output Signal**

Every image frame capture generates a SYNC OUT signal that can be used in multiple locations to synchronize external equipment with the event. The SYNC OUT signal is output through the Bendix connector on the Ranger camera.

The SYNC OUT signal is a positive-going, 3.3 volt, 20 microsecond nominally square pulse whose rising edge corresponds to the beginning of the integration time for the current frame. It is driven by a type 74LVC14A buffer through 990 Ohm.

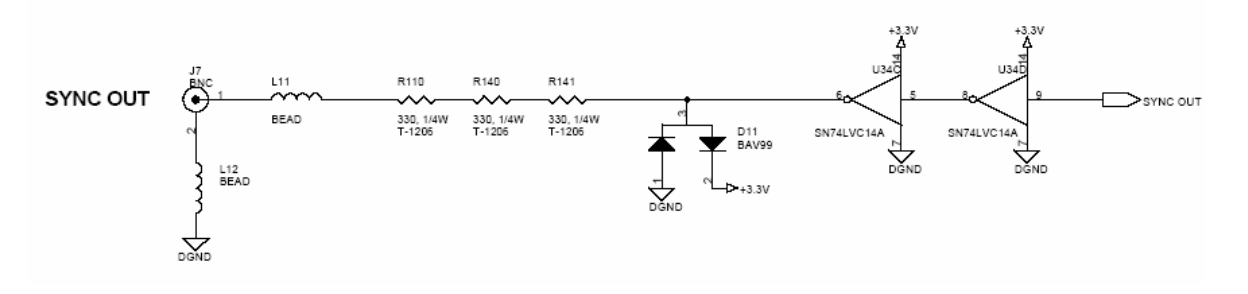

*Figure 3-2: Sync Output Drive Circuitry* 

## **3.1.6. Sync In Signal**

Used to provide an input signal to a synchronize Slave cameras with the MASTER camera.

## <span id="page-24-0"></span>**3.1.7. Phase Lock Multiple Cameras**

Fastec Imaging cameras have the ability to perform synchronized recording in a parallel configuration. If only cameras are implemented, the first camera in the chain is designated as the "Master" and all additional cameras in the chain are synchronized to the Master in a "Slave" mode.

If external trigger hardware is present, all cameras in the parallel chain are operated in the "Slave" mode to the external event trigger.

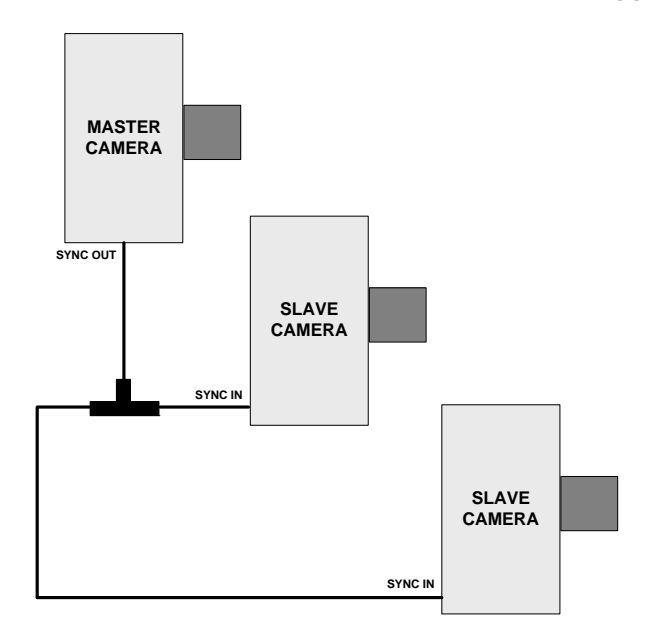

*Figure 3-3: Multiple Cameras, Phase Locked Configuration* 

To operate parallel chained cameras in a synchronized mode:

- On the first camera in the chain, Set the **SETUP** menu **SYNC MODE** command to "MASTER". Refer to *Section [3.3.1](#page-29-1)*. **Step 1**
- **Step 2** On subsequent cameras in the chain, Set the **SETUP** menu **SYNC MODE** command to "Slave".
- **Step 3** Ensure all cameras are set at the same **RECORD RATE**. Refer to *Section [3.2.1](#page-25-1)*.
- **Step 4** Press the Master camera **RECORD** button to begin synchronized recording of images on all cameras in the chain.
- **Step 5** Press the Master camera **STOP** button to stop recording.

□ All Slave cameras will freeze in the RECORD mode.

**Step 6** Repeat Steps 4 and 5 as required.

# <span id="page-25-0"></span>**3.2. Floating Menu Configuration Commands and Displays**

There are two menu schemes implemented to configure the camera.

- Frequently accessed Record and Playback commands and displays are superimposed over the image display using a Floating menu.
- Less frequently accessed camera configuration commands are accessed through a series Configuration Screen menus.

## <span id="page-25-1"></span>**3.2.1. Record Mode Floating Menu**

[Figure 3-4](#page-25-2) shows the Record Mode floating menu configuration commands and displays. [Table 3-5](#page-25-3) provides a brief description of command and displays.

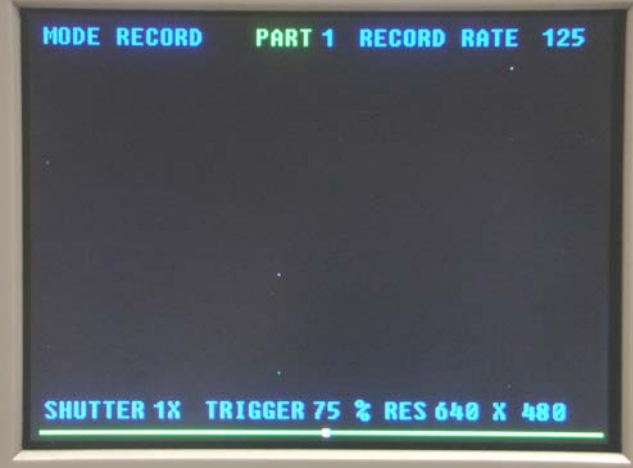

*Figure 3-4: Record Mode Floating Menu* 

<span id="page-25-3"></span><span id="page-25-2"></span>

|  |  | Table 3-5: Record Mode Floating Menu Commands and Displays |
|--|--|------------------------------------------------------------|
|  |  |                                                            |

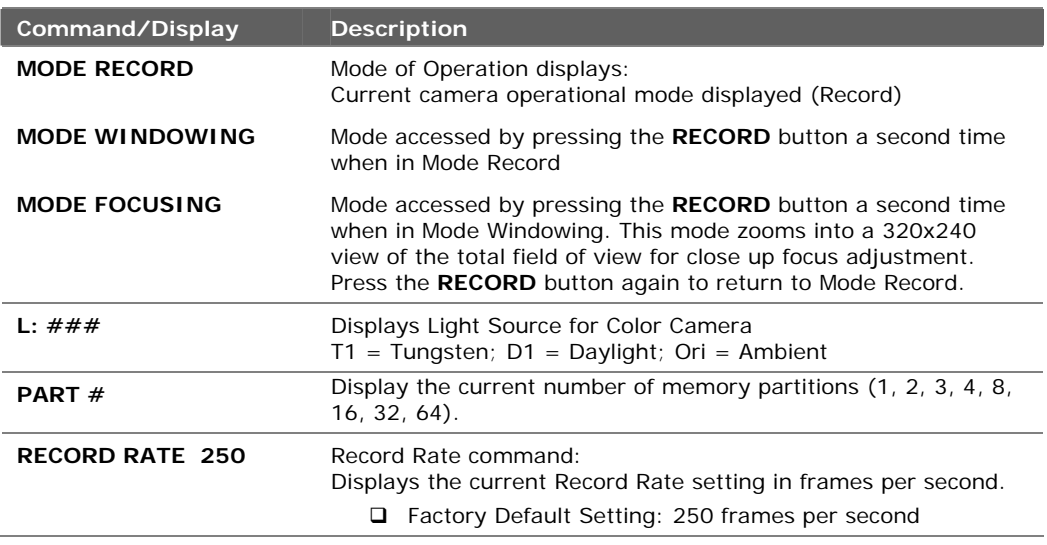

<span id="page-26-0"></span>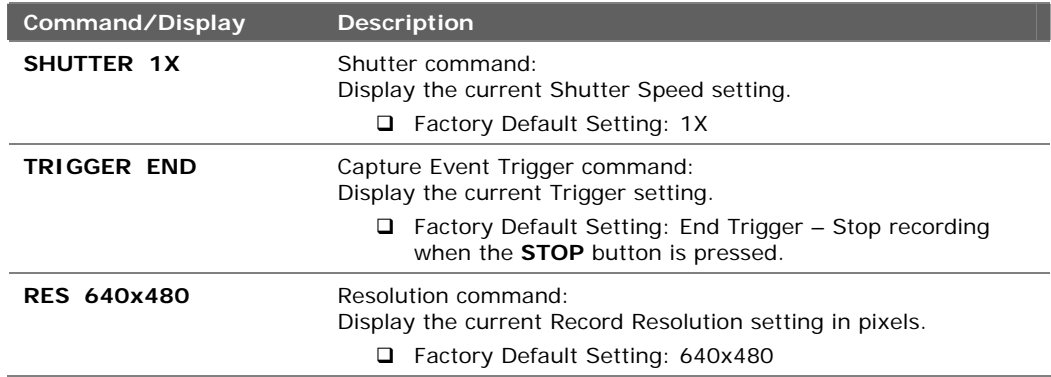

## **3.2.2. Playback and Stopped Mode Floating Menu**

[Figure 3-5](#page-26-1) shows the Playback and Stopped Mode floating menu configuration commands and displays. [Table 3-6](#page-26-2) provides a brief description of command and displays.

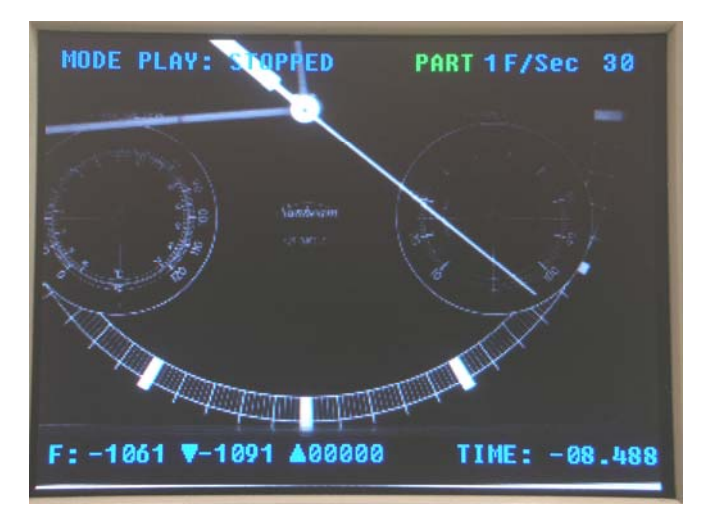

*Figure 3-5: Playback and Stopped Mode Floating Menu* 

#### **Table 3-6: Playback and Stopped Mode Floating Menu Commands and Displays**

<span id="page-26-2"></span><span id="page-26-1"></span>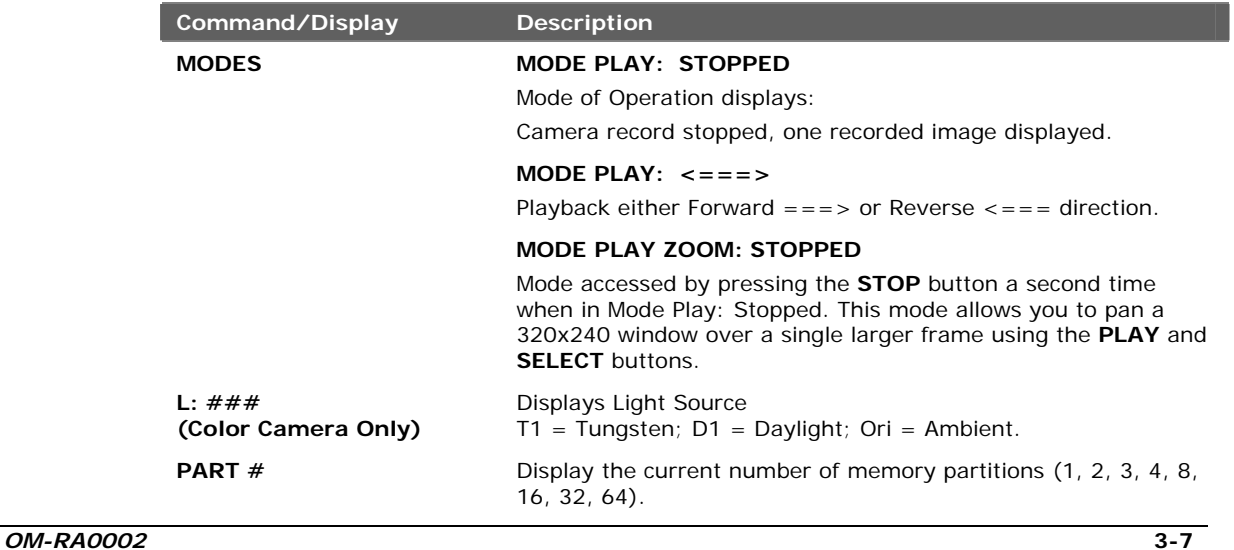

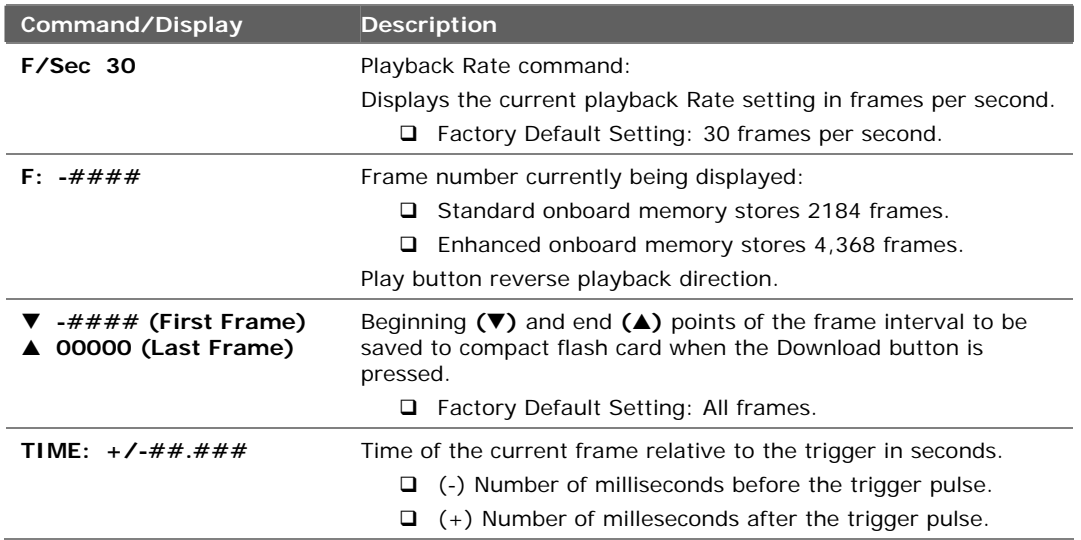

# <span id="page-28-0"></span>**3.3. Configuration Screen Menus**

All user configurable camera settings are managed by a series of screen menus. All menus are accessed by toggling the **SETUP** button (except the File Review menu).

- $\Box$  SETUP Change record mode settings
- INFO Display camera information
- SET DATE/TIME Set saved AVI file header date and time values
- □ MEMORY Set partitions in camera memory.
- IRIG Display IRIG configuration settings; activated when IRIG is selected in the SETUP menu
- □ FILE REVIEW Display or delete stored events on the CF card from the camera; activated when DOWNLOAD button is pressed while in the record mode

The above menu screens are access and navigated by pressing the camera button described in [Table 3-7.](#page-28-1)

| <b>Camera Button</b> | <b>Function</b>                                                                                                    |
|----------------------|----------------------------------------------------------------------------------------------------|
| <b>SETUP</b>         | Blanks out the camera LCD screen and displays the first Configuration<br>Screen menu (Setup).<br>Toggle this button to access additional Configuration Screen menus. |
| <b>FUNCTION</b>      | Toggle this button to scroll to a configuration command of interest.<br>The active command is highlighted in green.                                                  |
| <b>SELECT</b>        | Toggle this button to view available command parameters.                                                                                                    |
| <b>STOP</b>          | Press this button to exit the Configuration Screen menus and save<br>settings.                                                                                       |
| <b>FILE REVIEW</b>   | Menu soft keys used access files on the Compact flash card. Refer to<br>Section 3.3.6.                                                                               |

<span id="page-28-1"></span>**Table 3-7: Configuration Screen Menu Operational Controls** 

# <span id="page-29-1"></span><span id="page-29-0"></span>**3.3.1. Setup Menu Commands**

[Figure 3-6](#page-29-2) shows the SETUP menu and current configuration settings. [Table 3-8](#page-29-3) provides a brief description of commands and displays.

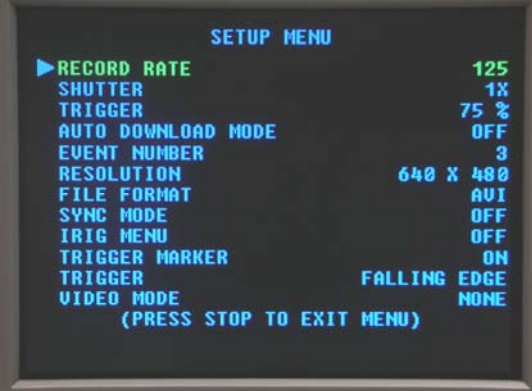

*Figure 3-6: Configuration Screen, Setup Menu* 

<span id="page-29-3"></span><span id="page-29-2"></span>

|  | Table 3-8: Setup Menu Configuration Settings and Description |  |  |
|--|--------------------------------------------------------------|--|--|
|  |                                                              |  |  |

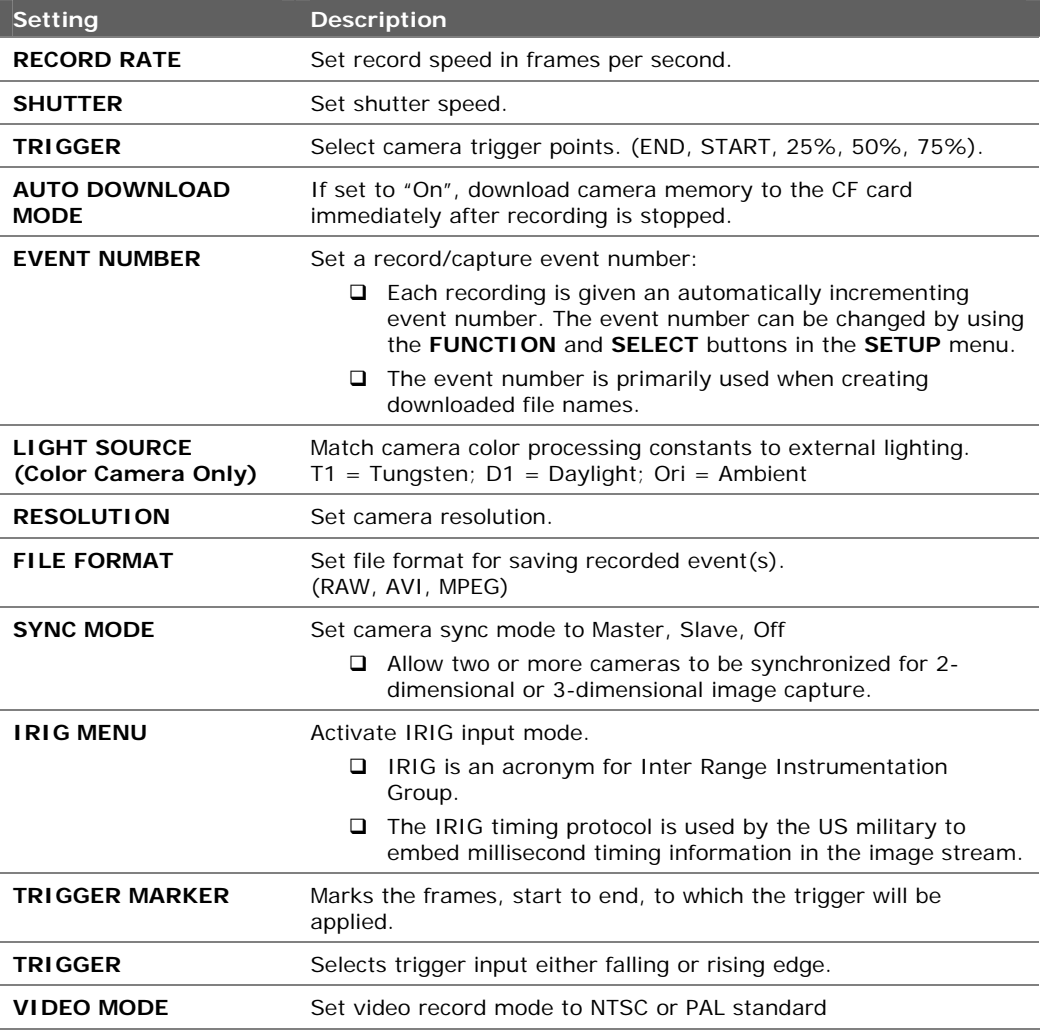

## <span id="page-30-0"></span>**3.3.2. Info Menu Commands**

[Figure 3-7](#page-30-1) shows the INFO menu and current configuration settings. [Table 3-8](#page-29-3) provides a brief description of commands and displays.

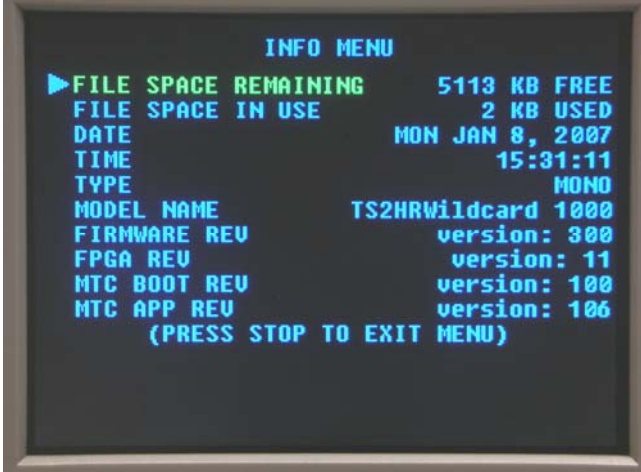

*Figure 3-7: Configuration Screen, Info Menu* 

<span id="page-30-1"></span>

| Table 3-9: Info Menu Configuration Settings, Displays, and Description |                                                                                                    |  |  |  |
|------------------------------------------------------------------------|----------------------------------------------------------------------------------------------------|--|--|--|
| Setting/Display                                                        | <b>Description</b>                                                                                                    |  |  |  |
| <b>FILE SPACE</b><br><b>REMAINING</b>                                  | Display the file space remaining on the compact flash card. If<br>installed, displays internal program flash memory otherwise. |  |  |  |
| <b>FILE SPACE IN USE</b>                                               | Display the file space used on the compact flash card. If<br>installed, displays internal program flash memory otherwise.      |  |  |  |
| <b>DATE</b>                                                            | Display the current Date setting.                                                                                              |  |  |  |
|                                                                        | Change the Date setting on the next configuration screen                                                                       |  |  |  |
| <b>TIME</b>                                                            | Display the current Time setting                                                                                               |  |  |  |
|                                                                        | Change the Time setting on the next configuration screen                                                                       |  |  |  |
| <b>TYPE</b>                                                            | Display the model/sensor type.                                                                                                 |  |  |  |
| <b>MODEL NAME</b>                                                      | Display the camera model name.                                                                                                 |  |  |  |
| <b>FIRMWARE REV</b>                                                    | Displays the camera firmware revision number.                                                                                  |  |  |  |
| <b>FPGA REV</b>                                                        | Displays the FPGA firmware revision number.<br>$FPGA = Processor that moves data from the sensors to the$<br>RAM.              |  |  |  |
| <b>MTC BOOT REV</b>                                                    | Displays the revision number of the MTC (Master Timing<br>Control) Processor Boot Code.                                        |  |  |  |
| <b>MTC APP REV</b>                                                     | Displays the revision number of APP Code.                                                                                      |  |  |  |

## <span id="page-31-0"></span>**3.3.3. Set Date/Time Menu Commands**

[Figure 3-8](#page-31-1) shows the SET DATE / TIME menu and current configuration settings. [Table 3-10](#page-31-2) provides a brief description of commands and displays.

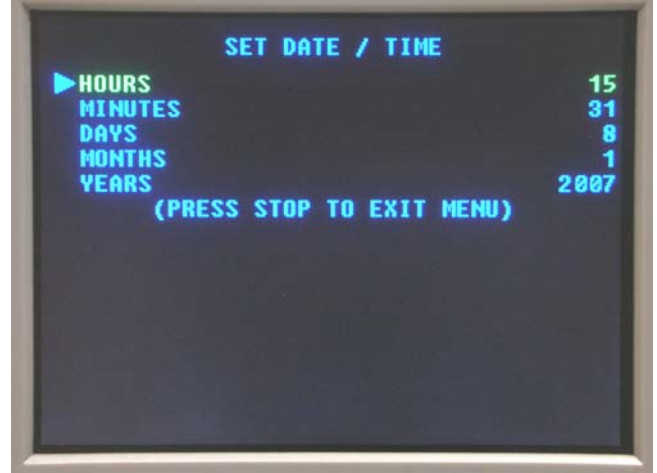

*Figure 3-8: Configuration Screen, Set Date / Time Menu* 

<span id="page-31-2"></span><span id="page-31-1"></span>

| Table 3-10: Set Date / Time Menu Configuration Settings and Description |  |  |  |  |
|-------------------------------------------------------------------------|--|--|--|--|
|-------------------------------------------------------------------------|--|--|--|--|

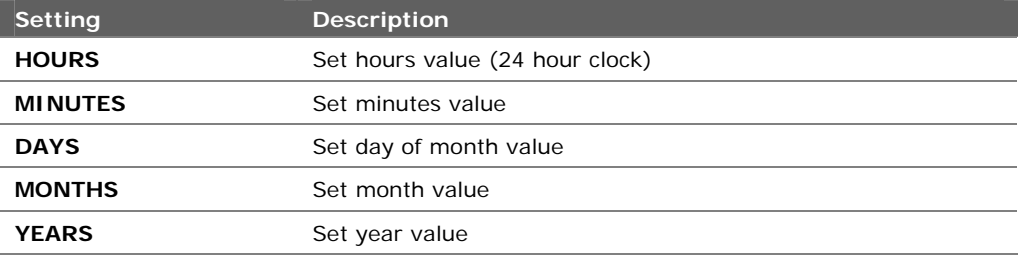

# <span id="page-32-0"></span>**3.3.4. Memory Menu Commands**

[Figure 3-9](#page-32-1) shows the MEMORY menu and current configuration settings. [Table 3-11](#page-32-2) provides a brief description of commands and displays.

| <b>MEMORY MENU</b>                  |                  |
|-------------------------------------|------------------|
| TOTAL CAMERA MEMORY                 | 1024 MB          |
| <b>PARTITION INDEX</b>              |                  |
| <b>TOTAL PARTITIONS</b>             |                  |
| <b>RECORD RATE</b>                  | 125              |
| <b>RESOLUTION</b>                   | <b>640 X 480</b> |
| <b>TRIGGER</b>                      | 75 %             |
| PARTITION SIZE (MB)                 | 1024             |
| <b>PARTITION SIZE (FRMS)</b>        | 4369             |
| <b>RECORD TIME (TOTAL: Secs)</b>    | 34.9             |
| <b>RECORD TIME (PRE-TRIG: Secs)</b> | 26.2             |
| RECORD TIME (POST-TRIG: Secs) 8.7   |                  |
| (PRESS STOP TO EXIT MENU)           |                  |
|                                     |                  |
|                                     |                  |
|                                     |                  |
|                                     |                  |

*Figure 3-9: Configuration Screen, Memory Menu* 

<span id="page-32-2"></span><span id="page-32-1"></span>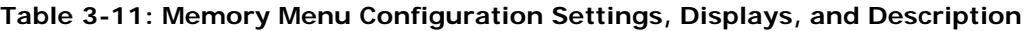

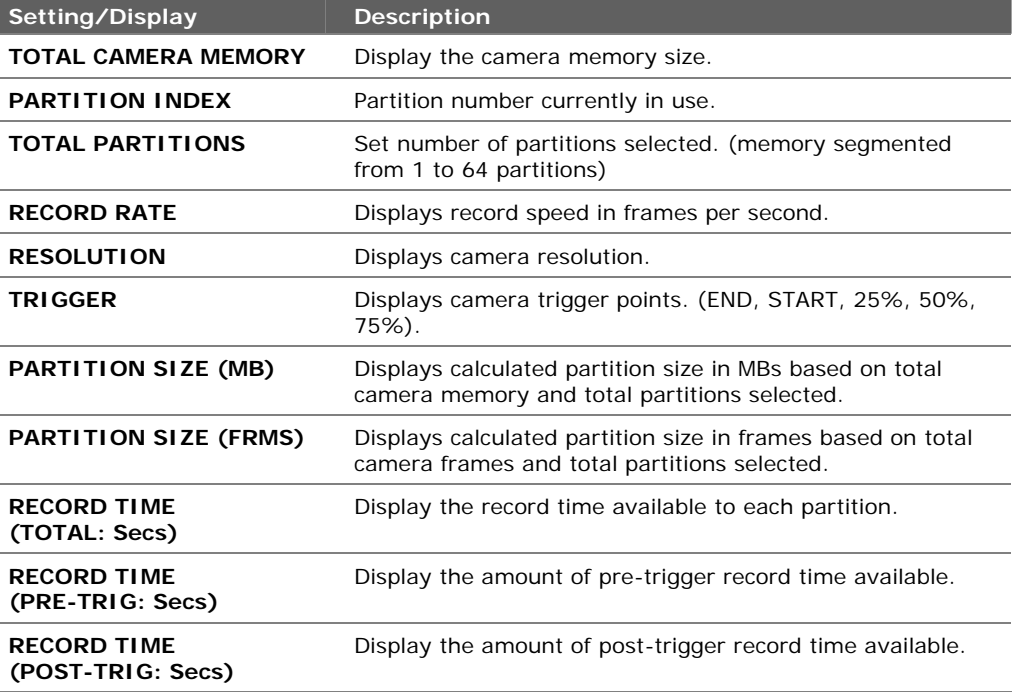

## <span id="page-33-0"></span>**3.3.5. IRIG Menu Commands**

[Figure 3-10](#page-33-1) shows the IRIG menu and current configuration settings. [Table 3-12](#page-33-2) provides a brief description of commands and displays.

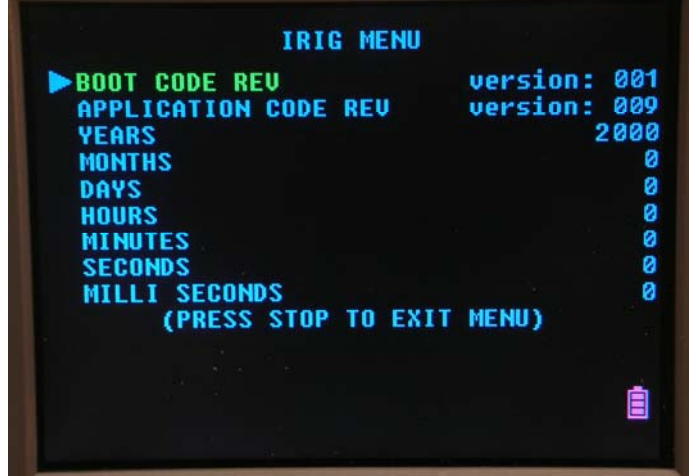

*Figure 3-10: Configuration Screen, IRIG Menu* 

<span id="page-33-2"></span><span id="page-33-1"></span>

| Table 3-12: IRIG Menu Configuration Settings, Displays, and Description |  |  |  |  |
|-------------------------------------------------------------------------|--|--|--|--|
|-------------------------------------------------------------------------|--|--|--|--|

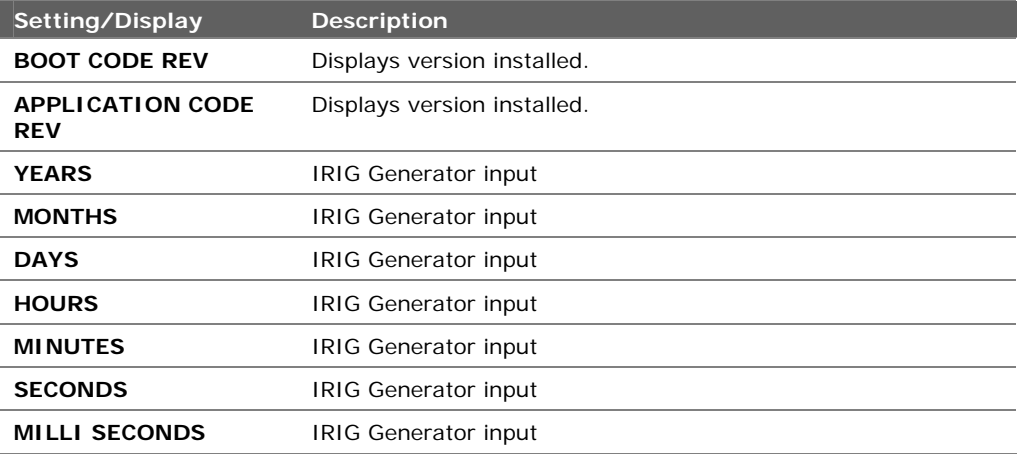

## <span id="page-34-1"></span><span id="page-34-0"></span>**3.3.6. File Review Menu Commands**

This is the only configuration menu that is **not** available when the SETUP button is pressed.

To access this menu, press the **DOWNLOAD** button while in the **RECORD** mode. Once open, this menu displays a number of soft keys that allow you to review and delete AVI files saved on the camera compact flash card.

[Figure 3-11](#page-34-2) shows the FILE REVIEW menu and current settings. [Table 3-13](#page-34-3) provides a brief description of menu soft keys.

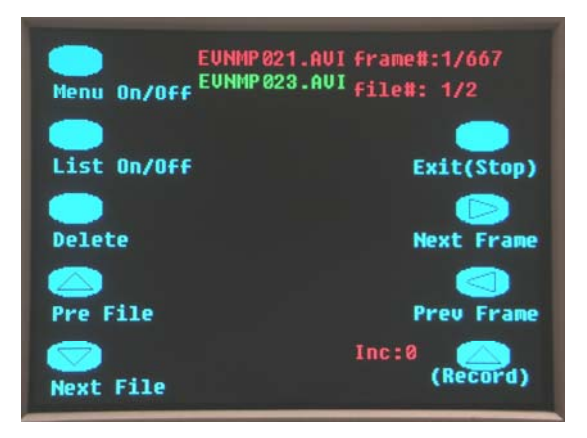

*Figure 3-11: Configuration Screen, File Review Menu* 

#### <span id="page-34-3"></span><span id="page-34-2"></span>**Table 3-13: File Review Menu Soft Keys**

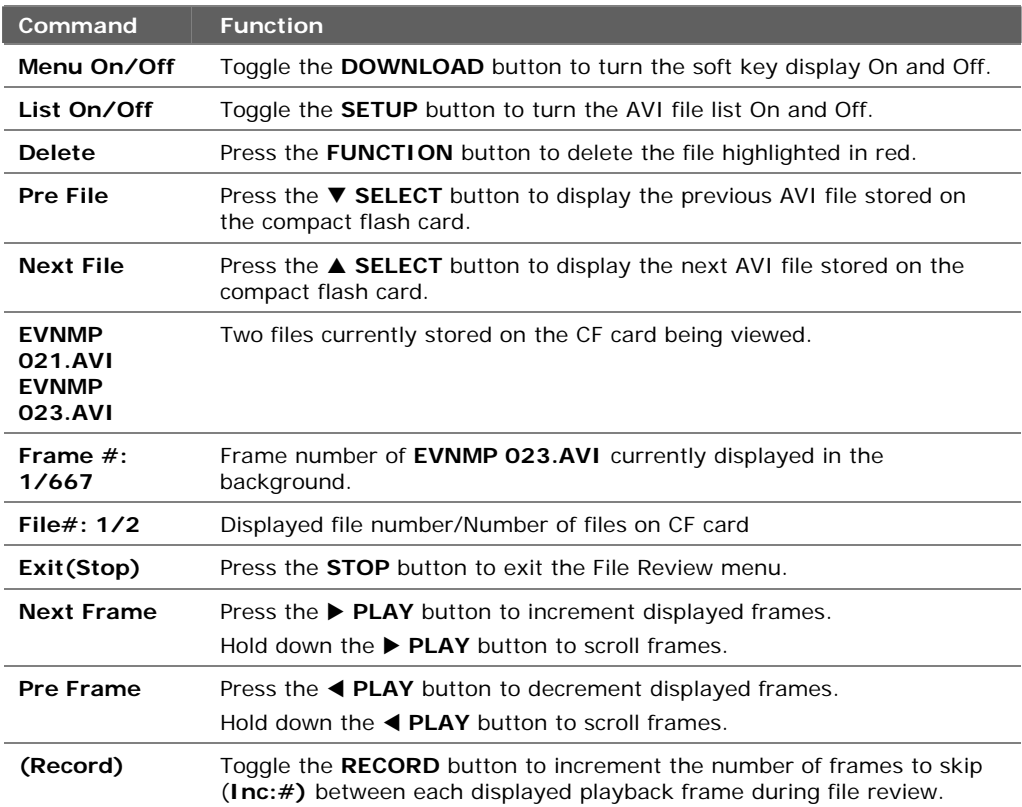

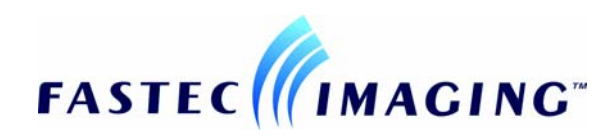

<span id="page-36-0"></span>This chapter contains camera operational procedures for both handheld and remote controlled camera applications. Use the callouts in [Figure 4-1](#page-36-1) to locate the control buttons on your specific camera. For example, a reference to [\(Figure 4-1](#page-36-1): A) refers to the camera **Power** button of any camera in [Figure 4-1](#page-36-1).

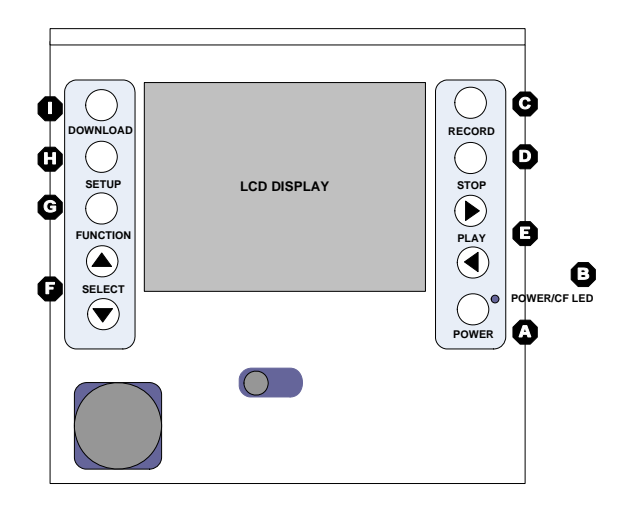

**Ranger & Ranger HR**

*Figure 4-1: Camera Operational Controls* 

<span id="page-36-1"></span>Before you begin any of the following procedures, ensure that your camera has been setup and configured properly. If you need to review camera configuration procedures, refer to *Chapter 2, Camera Setup and Chapter 3, Camera Configuration*.

# <span id="page-37-0"></span>**4.1. Handheld Camera Operational Procedures**

The following procedures contain instructions for handheld operation of the camera.

## **4.1.1. How to Setup the Camera for Handheld Operation**

- **Step 1** Remove the lens receptacle cover and install a C Mount lens.
	- $\Box$  Shorter focal length lens = greater field of view and depth of field (image sharpness).
- **Step 2** Set the lens iris to the fully open position.
	- □ Smallest number on the lens aperture ring.
- **Step 3** Connect power to the camera.
	- **Q** AC/DC power supply
	- **Q** Four D Cell Batteries
- **Step 4** Raise the LCD display.
- **Step 5** Press the **POWER** button ON [\(Figure 4-1](#page-36-1): A).
	- $\Box$  After a few seconds, the camera wakes up in record mode
	- $\Box$  Images are stored in a circular memory buffer
	- $\Box$  The camera stays in record mode until a stop signal is received

#### **Use this area to record notes regarding your application.**

#### <span id="page-38-0"></span>**4.1.2. How to Record an Event**

- **Step 1** After performing camera setup, position the camera to capture an event.
- **Step 2** Focus the lens and adjust the lens aperture setting.
	- $\Box$  Smaller aperture setting = greater depth of field.
	- Greater lens-to-object distance = greater depth of field.
- **Step 3** Press the **Record** button ([Figure 4-1:](#page-36-1) C) if the camera is not in the record mode.
- **Step 4** After an event occurs, press the **STOP** button ([Figure 4-1:](#page-36-1) D) to capture the event and exit the record mode. NOTE: Default settings:
	- $\Box$  Shutter speed = 1X
	- $\Box$  Record rate = 250 Frames per second
	- □ Standard camera memory (2184 frames) stores 8.7 seconds of video
	- Enhanced camera memory (4368 frames) stores 17.4 seconds of video
	- $\Box$  Trigger = End
- **Step 5** If you need to recapture the event, press the **RECORD** button ([Figure 4-1:](#page-36-1) C) and repeat previous step.

**Use this area to record notes regarding your application.** 

#### <span id="page-39-0"></span>**4.1.3. How to Playback an Event Stored in Camera Memory**

- **Step 1** After capturing an event, press the **PLAY** button ([Figure 4-1:](#page-36-1) E) to observe the stored event.
	- $\Box \blacktriangleright$  = Increment frames, start with the earliest frame stored in memory.
	- $\Box$   $\blacktriangleleft$  = Decrement frames, start with the most recent frame stored in memory (0000).
- **Step 2** Use the SELECT buttons [\(Figure 4-1](#page-36-1): F) to increase or decrease the Frames/Second displayed.
	- $\Box$  Default setting: Frames/Second = 30
- **Step 3** Images in memory are displayed in a continuous loop until the **STOP** button ([Figure 4-1:](#page-36-1) D) is pressed.

**Use this area to record notes regarding your application.** 

#### **4.1.4. How to Save an Event Stored in Camera Memory as an AVI File on the Compact Flash Card**

In many cases, only a small subset of images will contain the event of interest. To conserve memory space, attempt to save only the event of interest.

- **Step 1** After capturing an event, open the CF (compact flash) access door and insert a CF card.
	- □ When the CF card is inserted correctly, the Power On/CF Active LED ([Figure 4-1](#page-36-1): B) will flash red.
- **Step 2** Using the **SELECT** buttons [\(Figure 4-1](#page-36-1): F), set F/Sec to **STEP** mode [\(Figure 4-1:](#page-36-1) 4).
- **Step 3** Press the **FUNCTION** button [\(Figure 4-1](#page-36-1): G) once to highlight the frame marker Floating menu command. It will be displayed as an **F:** in the lower left corner of the display.

#### <span id="page-40-0"></span>Using the **PLAY** buttons ([Figure 4-1:](#page-36-1) E), display the first frame of the recorded event of interest. **Step 4**

- □ In many cases, only a small subset of memory frames will contain the event of interest.
- □ Toggle the **PLAY** buttons to step one frame at a time.
- □ Hold down the **PLAY** buttons to fast forward or reverse frames.

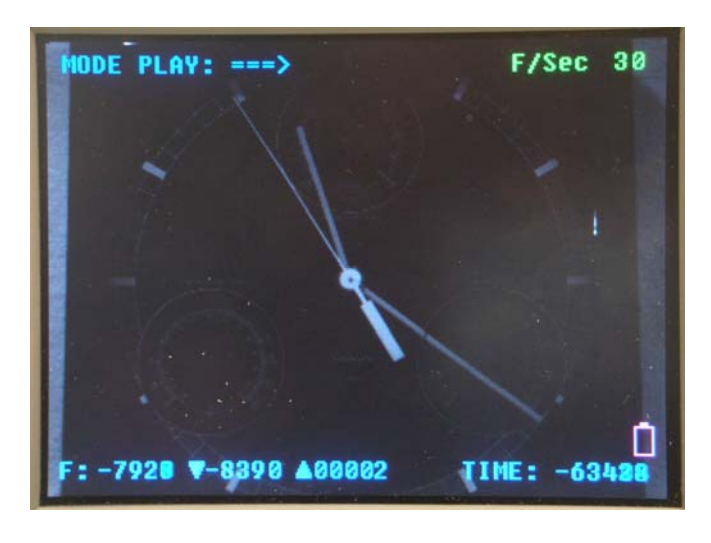

*Figure 4-2: Setting Save Limits* 

- <span id="page-40-1"></span>Press the  $\blacktriangledown$  **SELECT** button ([Figure 4-1:](#page-36-1) F) to mark the first frame [\(Figure 4-2:](#page-40-1) 2) to be saved to the CF card. **Step 5**
- Using the **PLAY** buttons ([Figure 4-1:](#page-36-1) E), display the last frame ([Figure 4-2:](#page-40-1) 3) of the recorded event of interest. **Step 6**
- Press the ▲ SELECT button ([Figure 4-1:](#page-36-1) F) to mark the last frame [\(Figure 4-2:](#page-40-1) 3) to be saved to the CF card. **Step 7**
- Press the DOWNLOAD button [\(Figure 4-1](#page-36-1): I) to save marked frames as an AVI file on the CF card. **Step 8** 
	- The saved AVI file is named according to the event number of the recorded data
	- The **Power ON/CF Active** LED stays red while the images are being downloaded to the CF card
	- □ Frames can be stored in AVI or MPEG (Optional) formats
	- $\Box$  MPEG frame = 25KB of memory
	- $\Box$  AVI frame = 300KB of memory
	- Available memory space on the CF card can be checked in the Setup Menu

<span id="page-41-0"></span>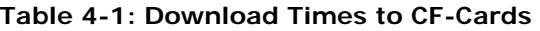

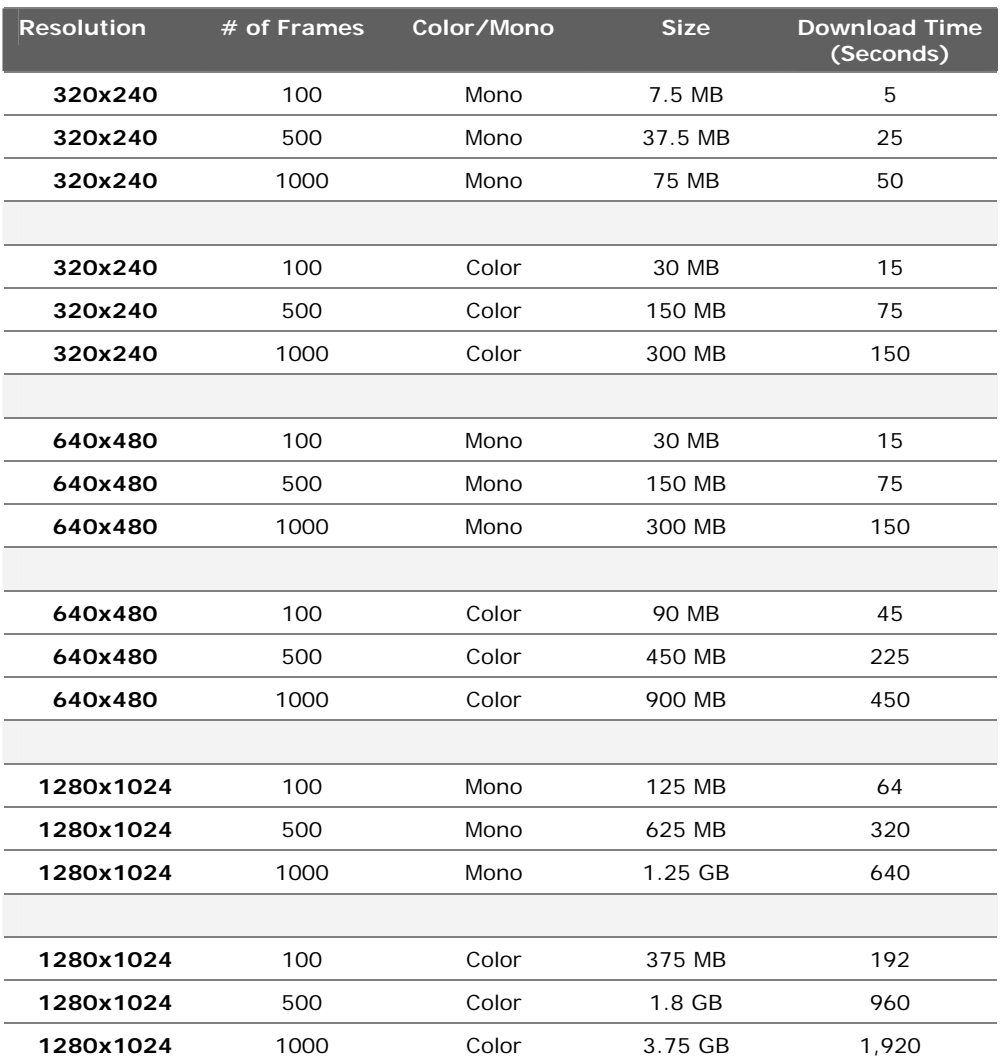

**Use this area to record notes regarding your application.** 

## <span id="page-42-0"></span>**4.1.5. How to Playback an Event AVI File Stored on the Compact Flash Card**

- **Step 1** While in the Record mode, press the **DOWNLOAD** button ([Figure](#page-36-1) [4-1](#page-36-1): I) to open the File Review menu.
- **Step 2** Use the ▲ or ▼ SELECT buttons [\(Figure](#page-36-1) [4-1](#page-36-1): F) to choose a stored event file to display.
- **Step 3** Use the  $\triangleright$  or  $\triangleleft$  **PLAY** buttons ([Figure](#page-36-1) [4-1](#page-36-1): E) to increment or decrement displayed frames.
- **Step 4** Additional File Review menu commands:
	- Toggle the **DOWNLOAD** button ([Figure](#page-36-1) [4-1](#page-36-1): I) to hide or display the File Review menu options.
	- Toggle the **SETUP** button ([Figure](#page-36-1) [4-1](#page-36-1): H) to hide or display all nonhighlighted event file.
	- Press the **FUNCTION** ([Figure](#page-36-1) [4-1](#page-36-1): G) button to delete the highlighted file.

Refer to *[Table 3-13](#page-34-3)* for more information on the File Review menu soft keys.

**Step 5** To close the **FILE REVIEW** menu, press the press the **STOP** button ([Figure](#page-36-1) [4-1](#page-36-1): D).

#### **Use this area to record notes regarding your application.**

# <span id="page-43-0"></span>**4.2. Remote Camera Operational Procedures**

MiDAS 4.0 Express is a single window application used to remotely operate a single camera or multiple cameras. MiDAS 4.0 Express is located on the CD ROM that came with your camera.

MiDAS 4.0 Express provides the following:

- A direct interface to Fastec Imaging cameras via the USB interface.
- □ Features a full size viewfinder window.

[Figure 4-3](#page-43-1) shows the MiDAS 4.0 Express window. Refer to the *MiDAS 4.0 Express User's Guide* for more detailed information regarding MiDAS 4.0 Express software application.

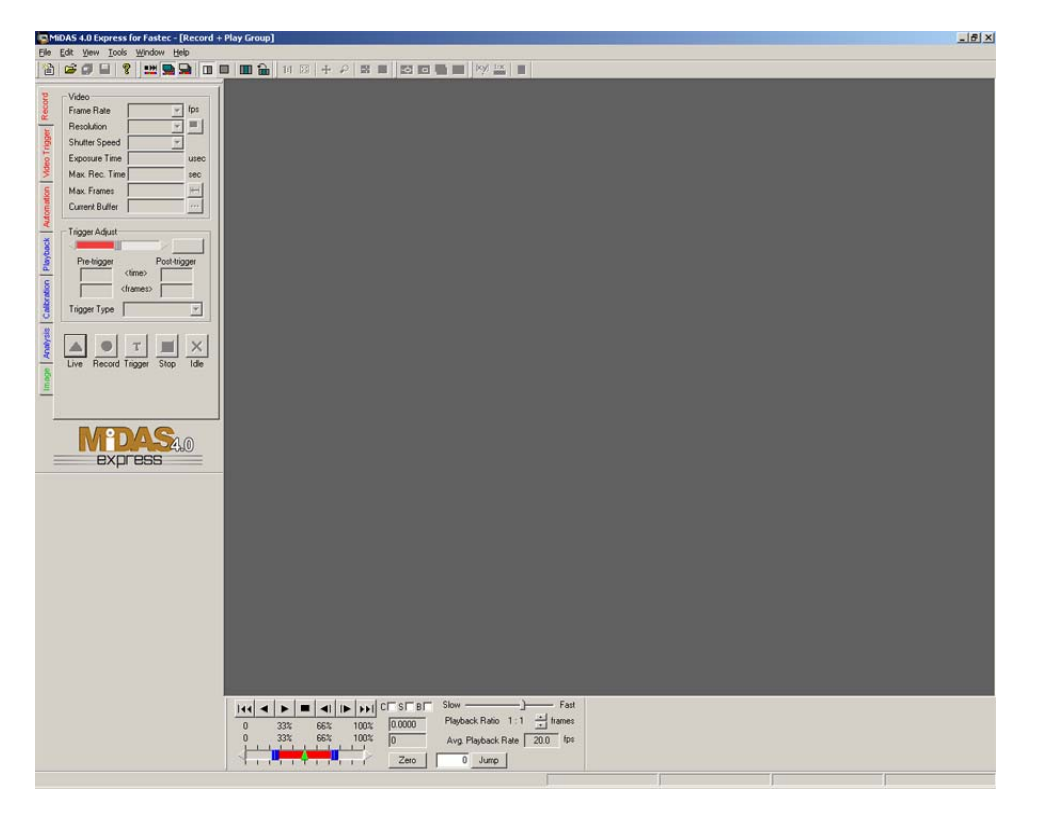

*Figure 4-3: MiDAS 4.0 Express Window Buttons and Displays* 

<span id="page-43-1"></span>For information regarding the Interacting with MiDAS 4.0 Express; Recording a Video; Playing Recorded Videos; Image Processing; Saving and Loading; and Calculating Velocity and Distance, refer to the *MiDAS 4.0 Express User's Guide*.

<span id="page-44-0"></span>Table 4.2 provides a description of USB download times for saving files to your computer.

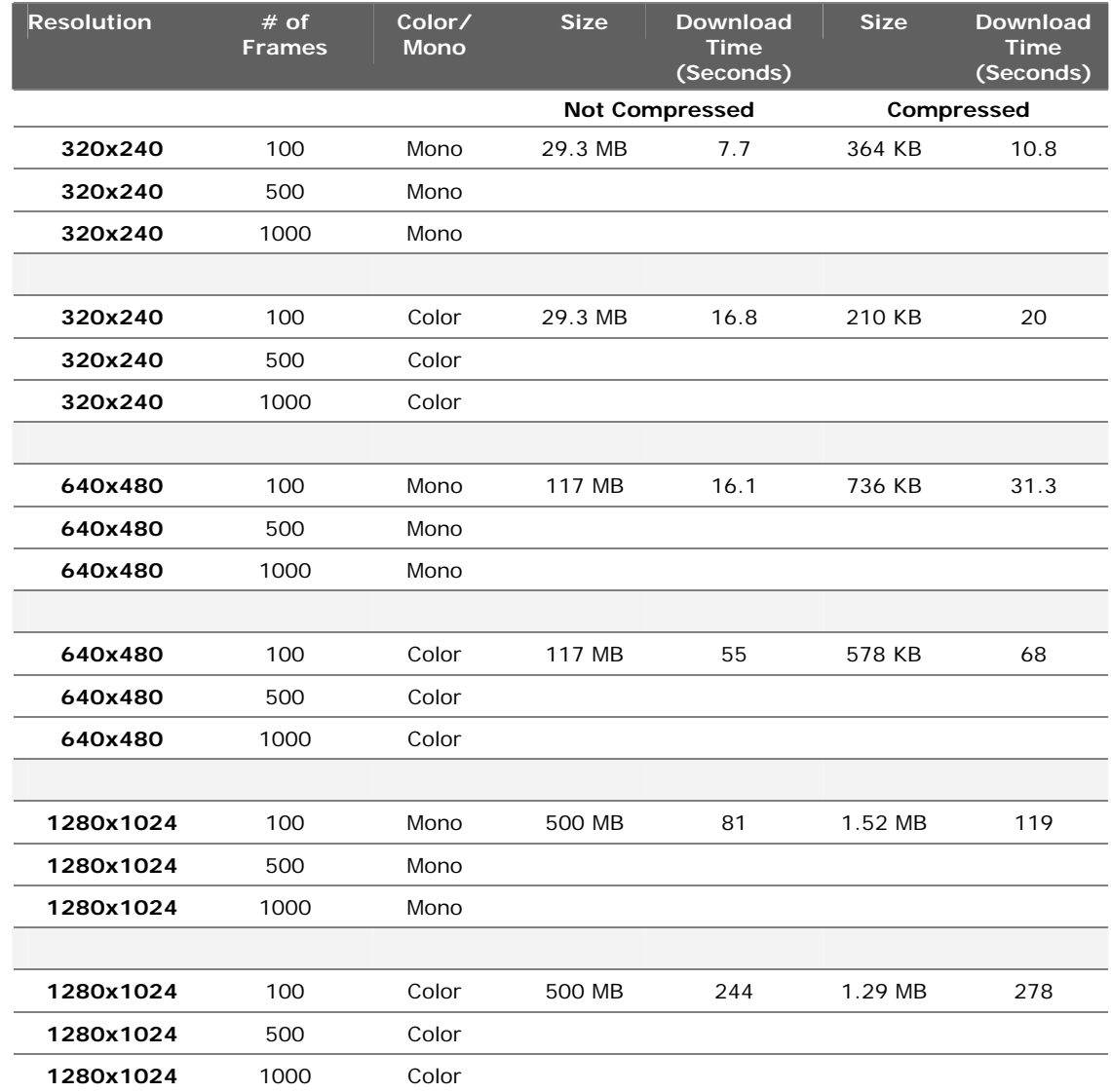

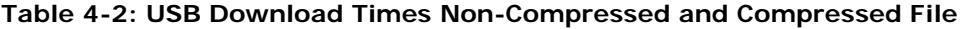

**Use this area to record notes regarding your application.** 

### <span id="page-45-0"></span>**4.2.1. Setting up to Remotely Operate the Camera**

- **Step 1** Install MiDAS 4.0 Express software on your computer.
- **Step 2** Connect power to the camera.
- **Step 3** Remove Compact Flash card from the camera.
- **Step 4** Using a USB cable, connect the camera to your computer USB port.
- **Step 5** Unlatch and raise the LCD display.
- **Step 6** Press the camera **POWER** button ON.

If the MiDAS 4.0 Express software was installed correctly, a window opens indicating connection with the host showing the camera as a removable drive.

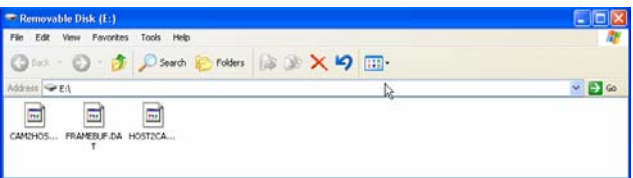

*Figure 4-4: Camera Displayed as a Removable Drive* 

**Step 7** Position and focus the camera to capture an event.

**Use this area to record notes regarding your application.** 

#### **C**

<span id="page-46-0"></span>Camera Operational Procedures Camera Controls, 4-1 Camera Overviews, 1-1 Configuration Screen Default Menu, 3-14 File Menu, 3-16 Info Menu, 3-11 IRIG Menu, 3-15 Memory Menu, 3-13 Setup Menu, 3-10 Time Menu, 3-12 Configuration Screen Menus, 3-9

#### **F**

Floating Configuration Menu Record Mode, 3-6 Floating Configuration Playback and Stopped Mode, 3-7

#### **H**

Handheld Operation How to Playback an Event Stored in Camera Memory, 4-4 How to Playback an Event Stored on the CF Card, 4-7 How to Record an Event, 4-3 How to Save an Event on the CF Card, 4-4 Handheld Operation How to Setup the Camera for Handheld Operation, 4- 2 Overview, 4-2

#### **I**

Installation Camera batteries, 2-2 Camera to Computer, 2-6 Compact Flash Card, 2-3 External Power Supply, 2-3 Getting Started, 2-1 Lens, 2-1 Remote Configuration, 2-6

#### **M**

MiDAS 4.0 Express Software, 1-9 **MODE FOCUSING**, **3-6 MODE PLAY ZOOM: STOPPED**, **3-7 MODE PLAY: <===>**, **3-7 MODE PLAY: STOPPED**, **3-7 MODE RECORD**, **3-6 MODE WINDOWING**, **3-6**

#### **R**

Ranger and HR Back Panel, 1-7 Connector Panel, 1-7 Display, 1-6 Introduction, 1-5 Remote Camera Operation Overview, 4-10 Resources, iv

#### **S**

Shutter Speed Settings, 3-1

#### **T**

Technical Keypoints Internal Trigger, 3-3 Phase Lock Multiple Cameras, 3-5 Record Time Matrix, 3-2 Remote Trigger, 3-3 Shutter Multiplier, 3-1 Sync In/Out, 3-4 TroubleShooter and HR Back Panel, 1-3 Connector Panel, 1-4 Display, 1-3 Introduction, 1-2 Specs, 1-2

#### **U**

Unpack camera, 2-1

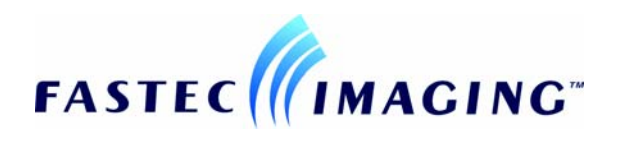